# **Màn hình Dell P3421W** Hướng Dẫn Người Sử Dụng

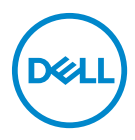

**Model: P3421W Dòng máy theo quy định: P3421Wb**

- **CHÚ Ý: Thông tin CHÚ Ý cho biết thông tin quan trọng giúp bạn tận dụng tốt hơn máy tính của bạn.**
- **THẬN TRỌNG: Thông tin THẬN TRỌNG chỉ báo khả năng hư hại đến phần cứng hoặc mất dữ liệu nếu không làm theo các hướng dẫn.**
- **CẢNH BÁO: Thông tin CẢNH BÁO chỉ báo tiềm ẩn bị hư hỏng tài sản, bị thương hoặc tử vong.**

**Bản quyền © 2020 Dell Inc. hoặc các công ty con của nó. Mọi quyền được bảo lưu.** Dell, EMC, và các thương hiệu khác là thương hiệu của Dell Inc. hoặc các công ty con của Dell. Tất cả các thương hiệu khác có thể là tài sản của chủ sở hữu tương ứng.

2020 - 10

Rev. A00

# **Nội dung**

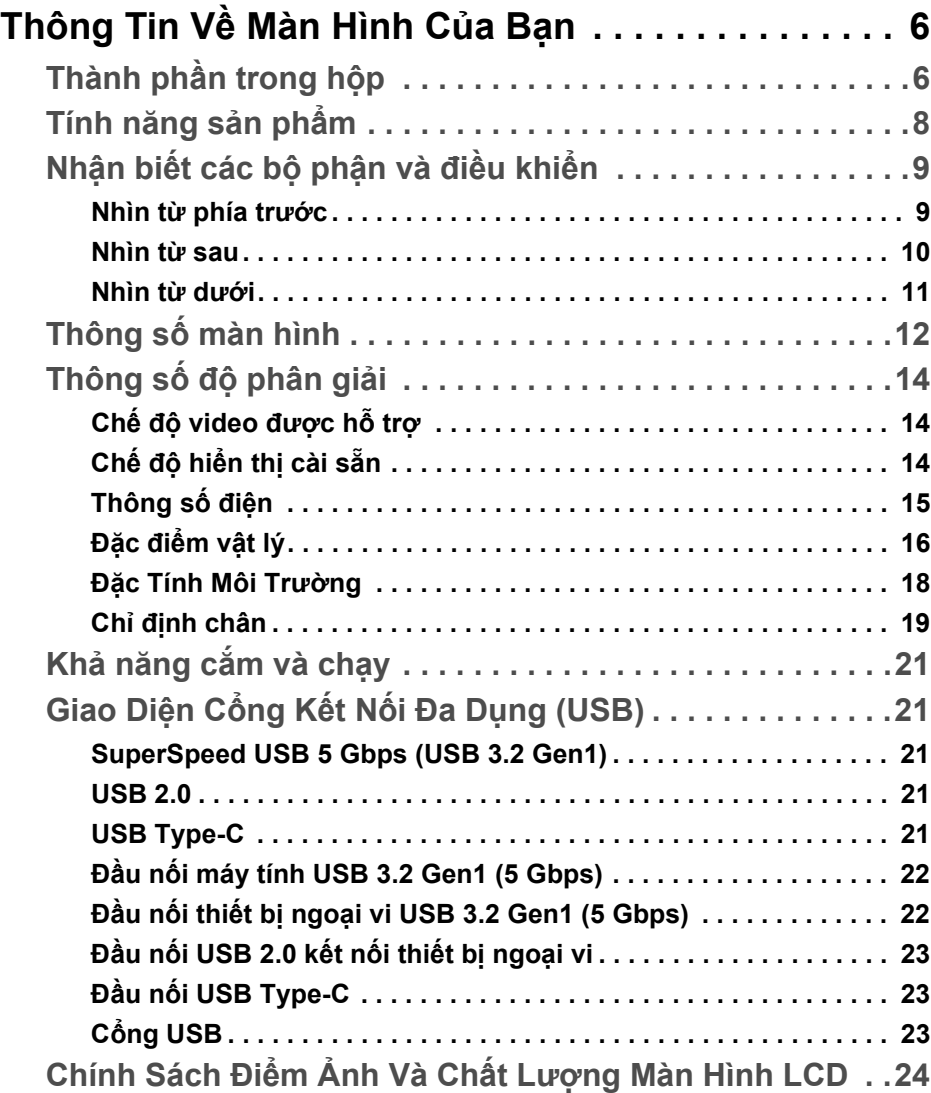

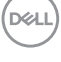

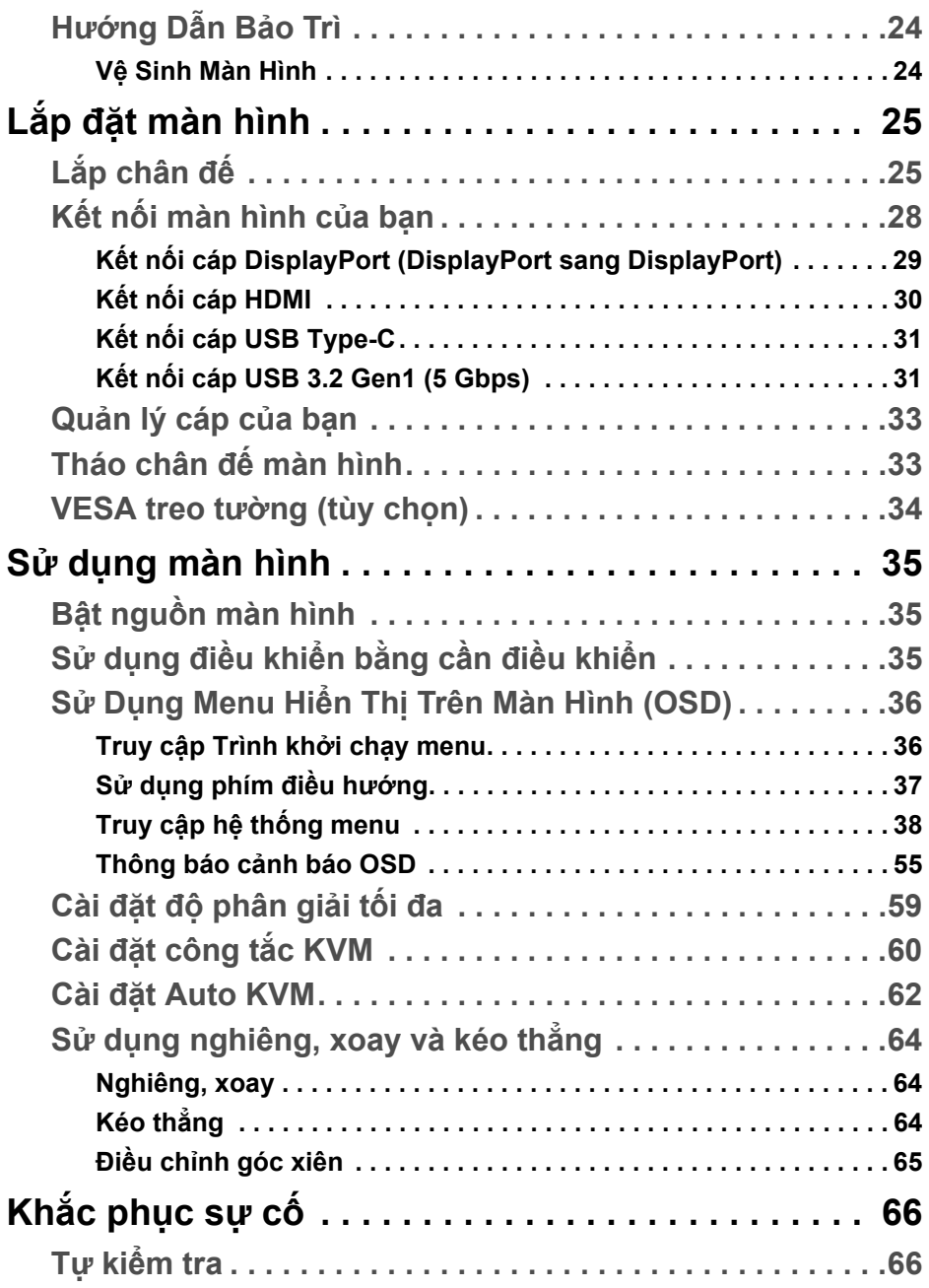

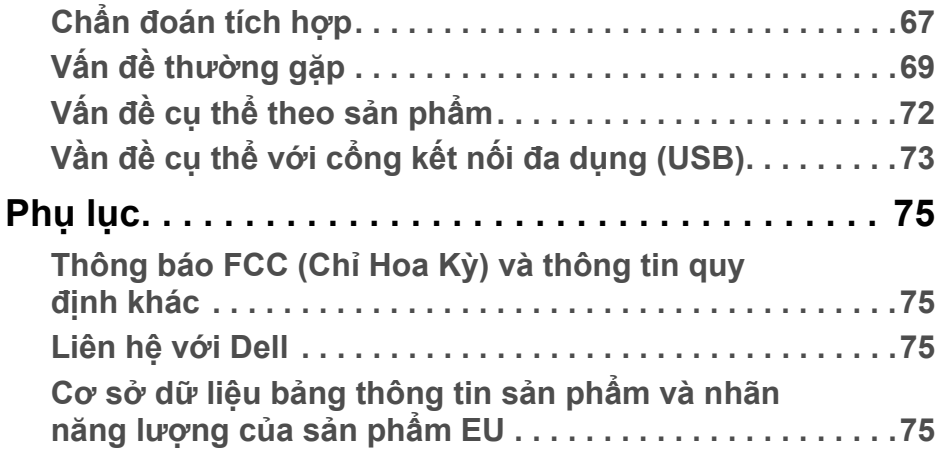

# <span id="page-5-0"></span>**Thông Tin Về Màn Hình Của Bạn**

## <span id="page-5-1"></span>**Thành phần trong hộp**

Màn hình của bạn có các phụ kiện đi kèm được nêu trong bảng dưới đây. Nếu có thành phần nào bị thiếu, hãy liên hệ bộ phận hỗ trợ kỹ thuật của Dell. Để biết thêm thông tin, xem [Liên h](#page-74-4)ệ với Dell.

- **CHÚ Ý: Một số phụ kiện có thể là tùy chọn và có thể không được giao kèm với màn hình của bạn. Một số tính năng có thể không có ở một số nước.**
- **CHÚ Ý: Nếu bạn lắp chân đế mua từ nguồn khác, hãy làm theo các hướng dẫn lắp đặt đi kèm với chân đế đó.**

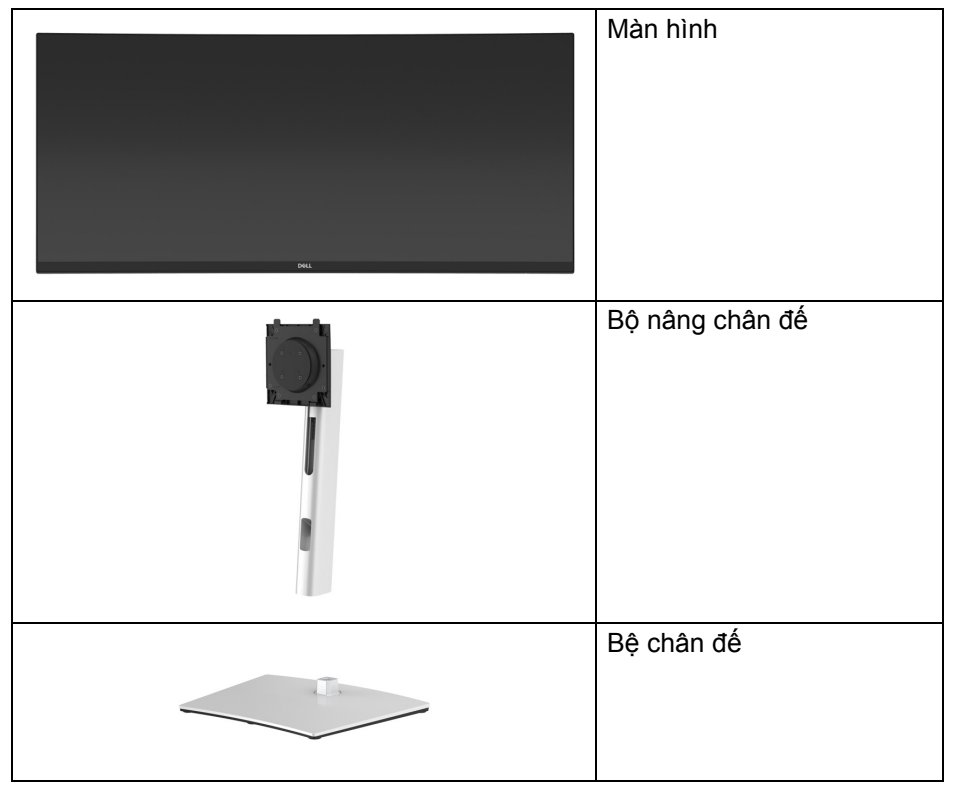

DØLI

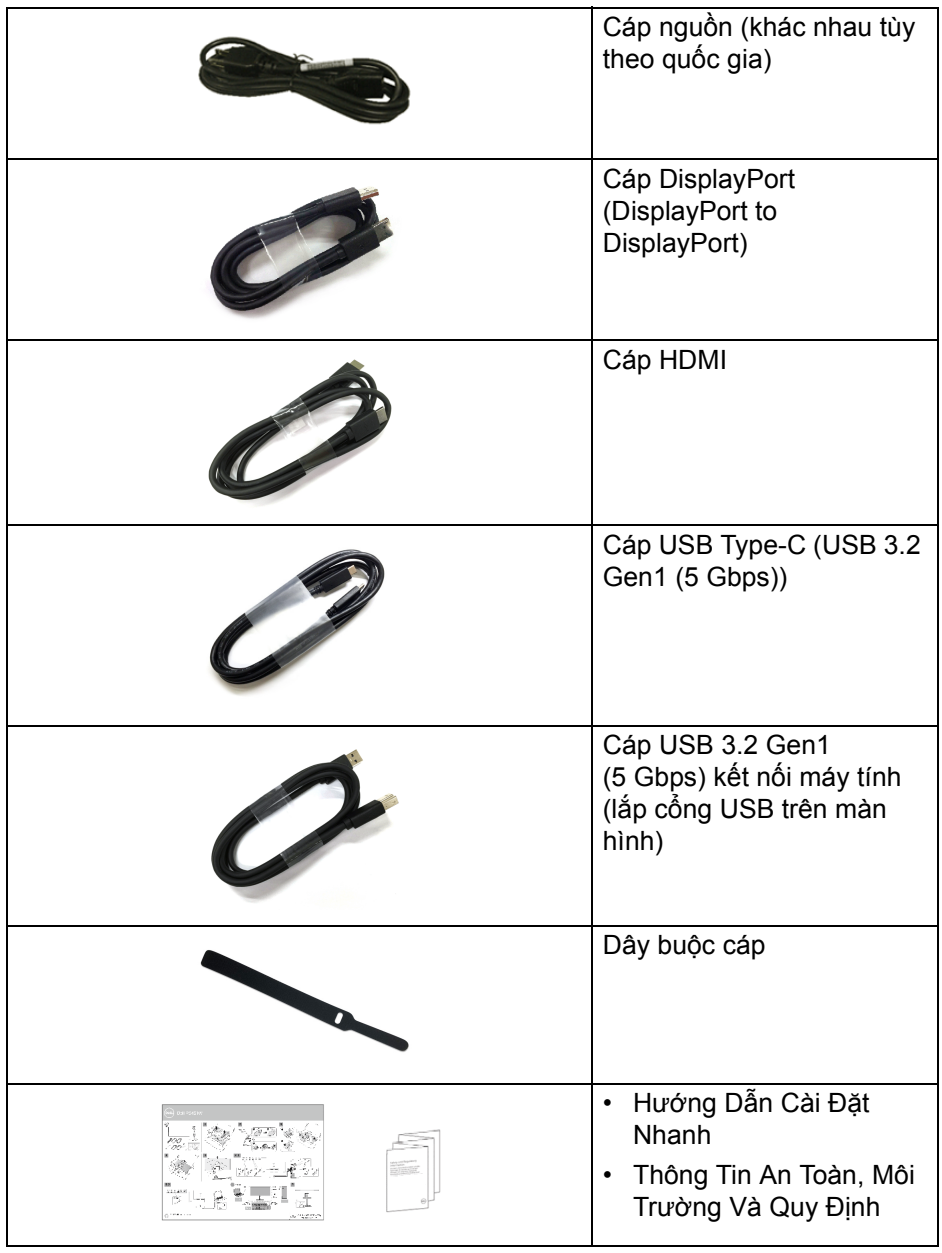

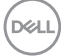

# <span id="page-7-0"></span>**Tính năng sản phẩm**

Màn hình **Dell P3421W** có Bán Dẫn Màng Mỏng (TFT), ma trận chủ động, Màn Hình Hiển Thị Tinh Thể Lỏng (LCD), và đèn nền LED. Tính năng màn hình gồm có:

- Vùng nhìn được là 86,72 cm (34,14-inch) (đo chéo). Độ phân giải 3440 x 1440 (21:9), có thể hỗ trợ toàn màn hình với độ phân giải thấp hơn.
- Góc nhìn rộng cho phép nhìn từ vị trí ngồi hoặc đứng.
- Gam màu 99% sRGB.
- Kết nối số với DisplayPort, USB Type-C và HDMI.
- Một USB Type-C cấp nguồn (PD 65 W) cho notebook tương thích trong khi tiếp nhận tín hiệu video và dữ liệu.
- Nghiêng, xoay, kéo cao, và khả năng điều chỉnh góc xiên.
- Mép vát siêu mỏng làm giảm khoảng cách mép vát khi sử dụng đa màn hình, cho phép dễ dàng thiết lập để có trải nghiệm xem đẹp mắt.
- Chân đế tháo rời và lỗ lắp 100 mm theo quy định của Hiệp Hội Tiêu Chuẩn Điện Tử Video (VESA™) mang tới giải pháp lắp ráp linh hoạt.
- Được trang bị 1 cổng kết nối máy tính USB Type-C, 1 cổng kết nối máy tính USB Type-B, và 4 cổng kết nối thiết bị ngoại vi USB Type-A.
- Khả năng cắm và chạy nếu được hệ thống của bạn hỗ trợ.
- Công tắc KVM tích hợp cho phép bạn điều khiển tối đa 2 máy tính từ một bộ bàn phím và chuột được kết nối với màn hình.
- Hỗ trợ KVM Tự động cho nhiều thiết lập đầu vào.
- Điều chỉnh được Hiển Thị Trên Màn Hình (OSD) để dễ dàng thiết lập và tối ưu hóa màn hình.
- Hỗ trợ chế độ chọn Ảnh theo Ảnh (PBP) và Ảnh trong Ảnh (PIP).
- Khóa nguồn và khóa cần điều khiển.
- Khe khóa an toàn.
- Khóa chân đế.
- < 0,3 W trong Chế độ chờ.
- Tối ưu khả năng làm dịu mắt với màn hình không nhấp nháy.
- **CẢNH BÁO: Hiệu ứng lâu dài có thể có của tia sáng xanh từ màn hình có thể gây hại cho mắt, như làm mờ, mỏi mắt do kỹ thuật số và vân vân. Tính năng ComfortView được thiết kế để giảm lượng ánh sáng xanh phát ra từ màn hình, để làm dịu mắt đến mức tối ưu.**

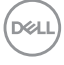

# <span id="page-8-0"></span>**Nhận biết các bộ phận và điều khiển**

### <span id="page-8-1"></span>**Nhìn từ phía trước**

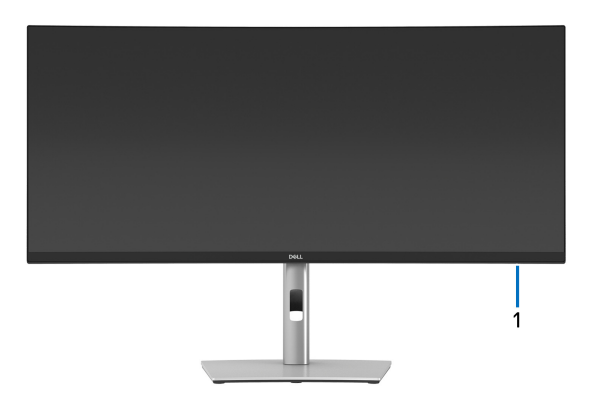

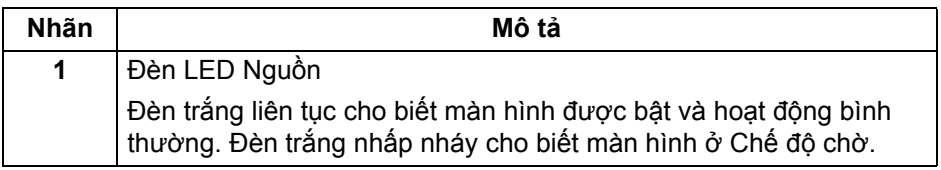

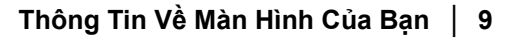

DELL

### <span id="page-9-0"></span>**Nhìn từ sau**

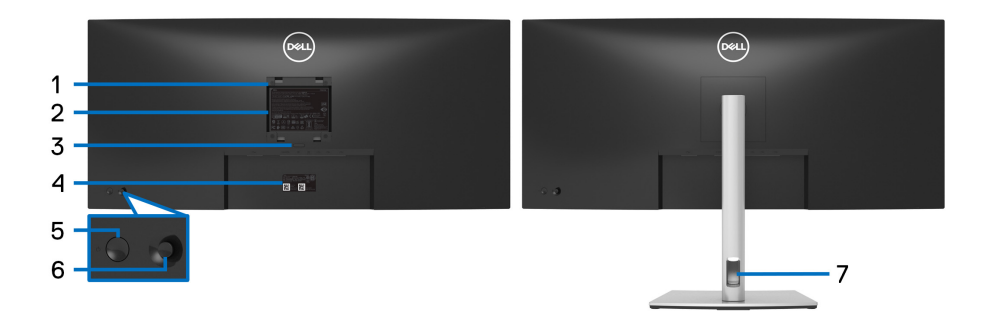

#### **Nhìn từ sau có chân đế**

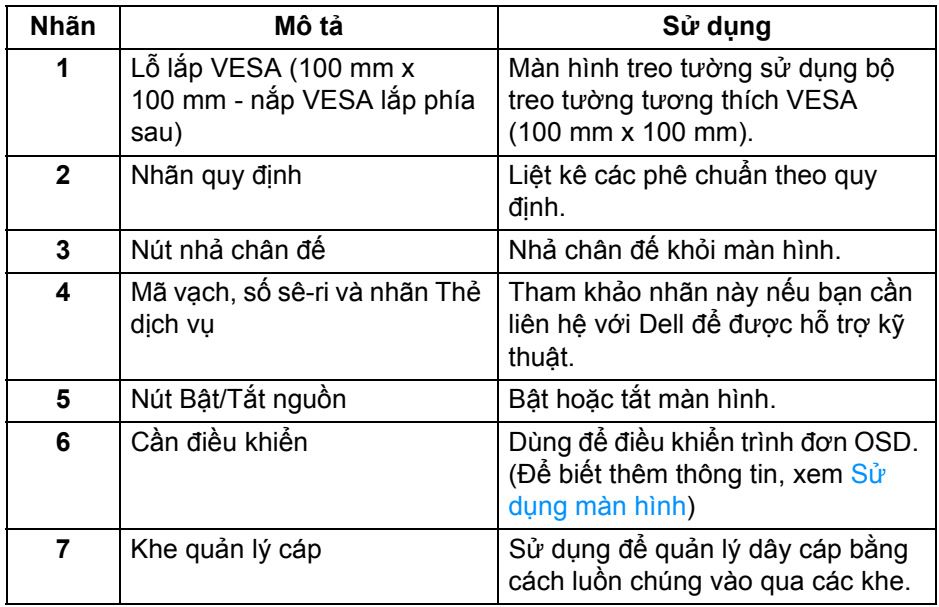

(dell

### <span id="page-10-0"></span>**Nhìn từ dưới**

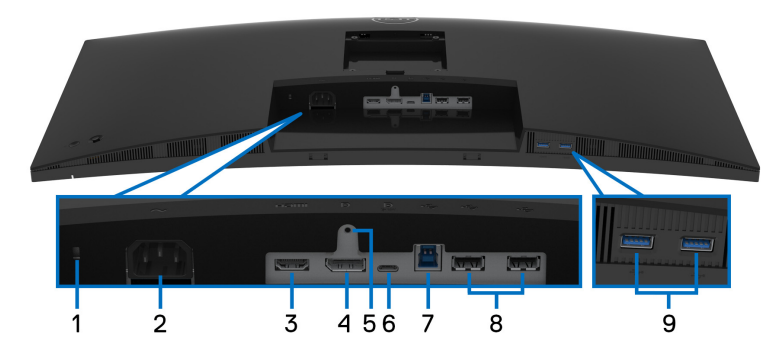

#### **Nhìn từ dưới không có chân đế**

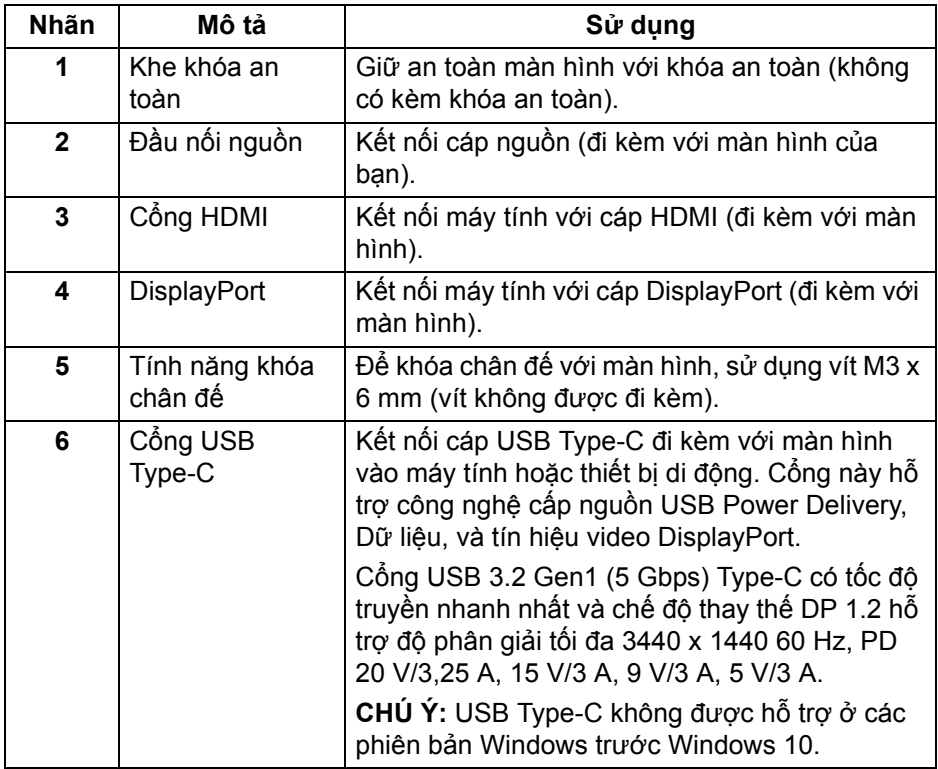

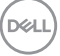

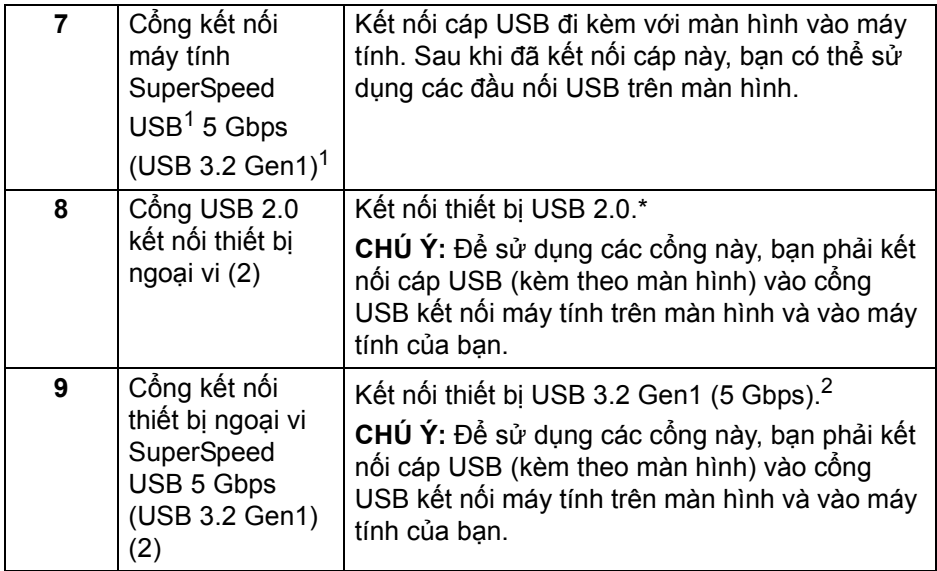

<sup>1</sup> Đang chờ chứng nhận tuân thủ USB-IF.

 $^2$  Để tránh nhiễu tín hiệu, khi thiết bị USB không dây đã được kết nối vào cổng USB kết nối thiết bị ngoại vi, KHÔNG khuyến khích kết nối bất kỳ thiết bị USB nào khác vào (các) cổng ở gần.

## <span id="page-11-0"></span>**Thông số màn hình**

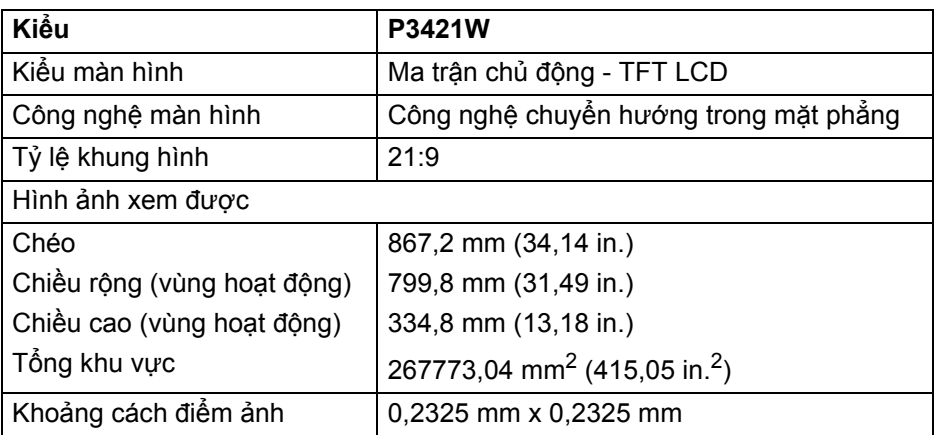

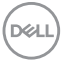

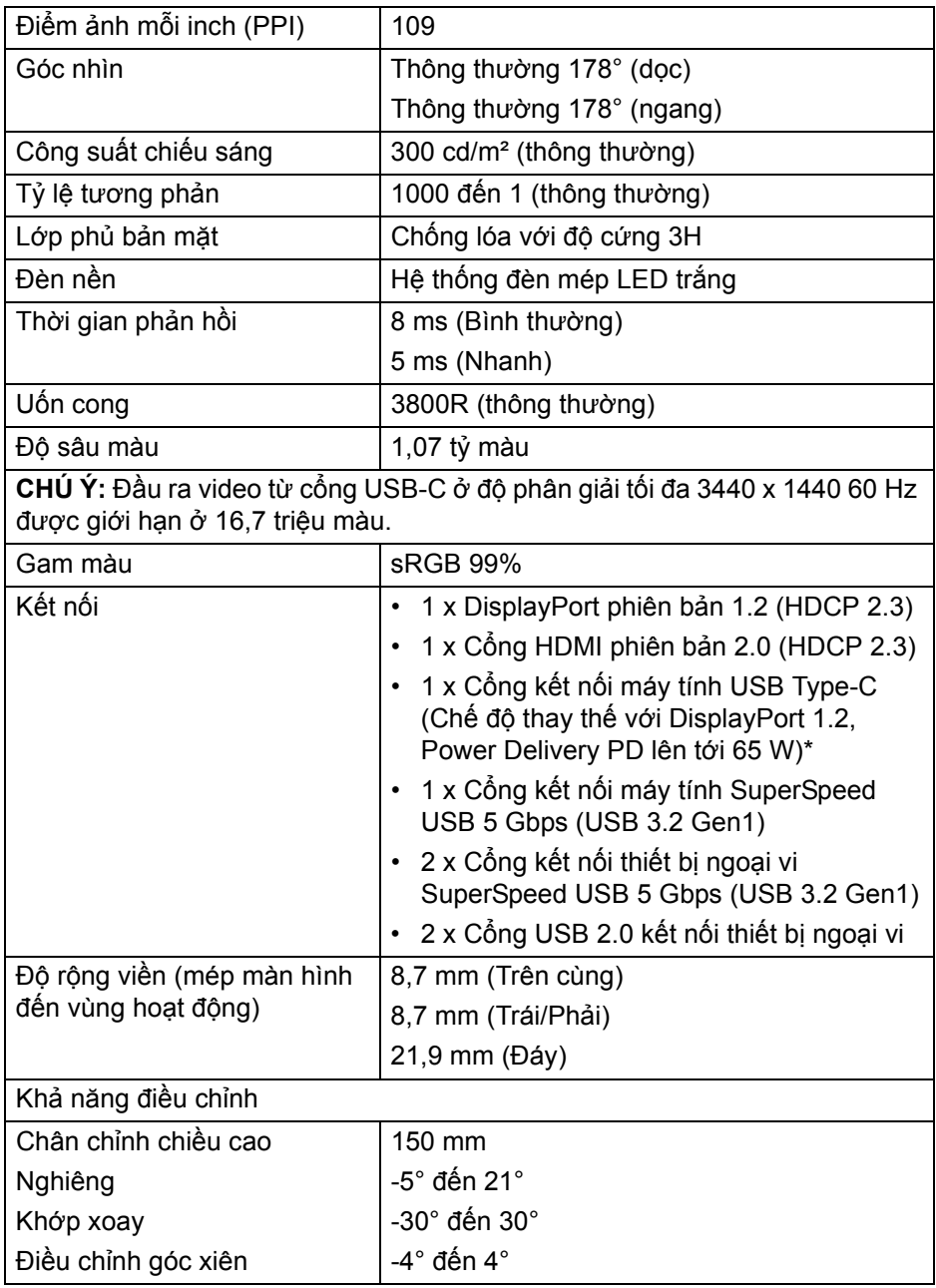

 $(\nabla \times L)$ 

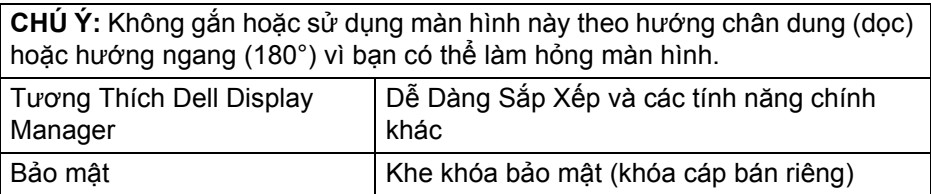

\*DisplayPort và USB Type-C (Chế độ thay thế với DisplayPort 1.2): Hỗ trợ HBR2.

## <span id="page-13-0"></span>**Thông số độ phân giải**

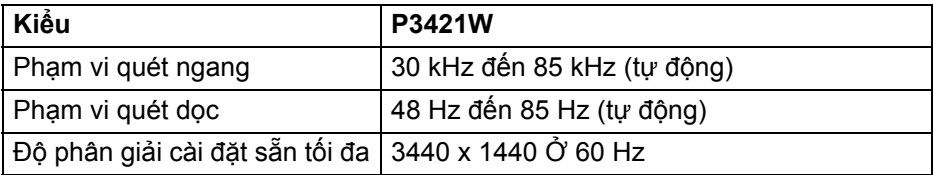

## <span id="page-13-1"></span>**Chế độ video được hỗ trợ**

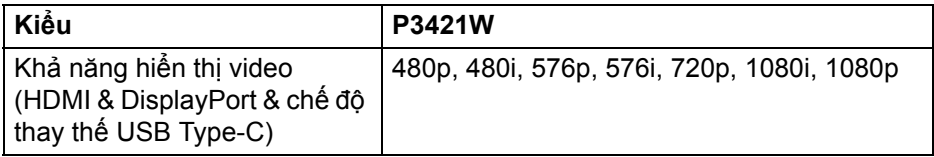

## <span id="page-13-2"></span>**Chế độ hiển thị cài sẵn**

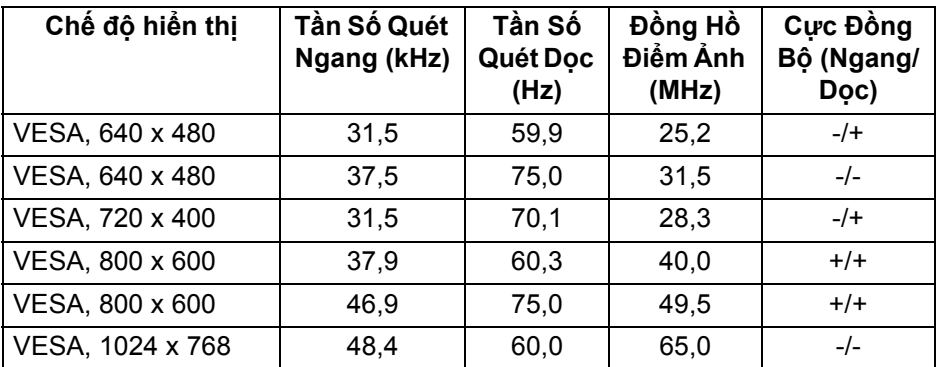

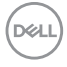

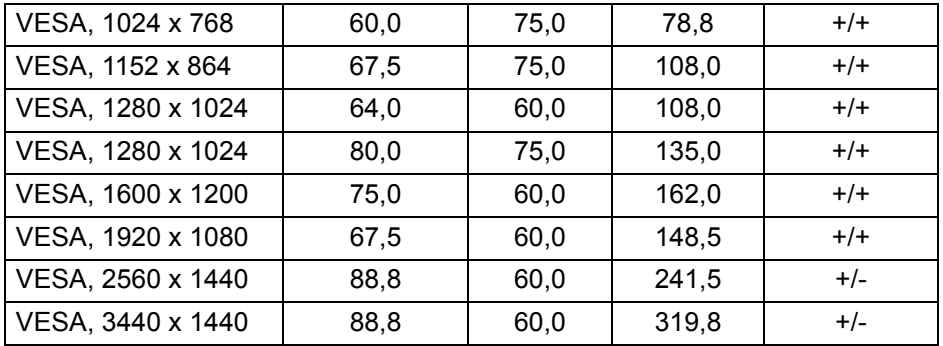

### <span id="page-14-0"></span>**Thông số điện**

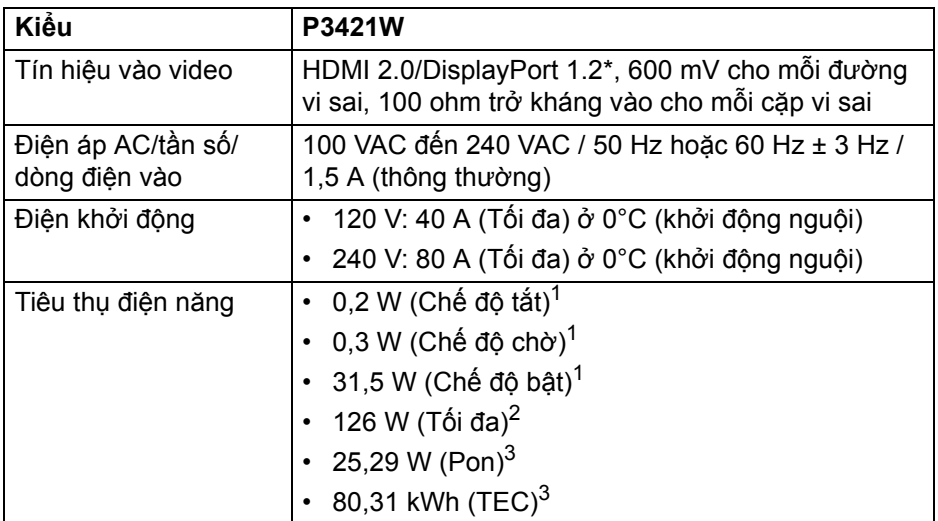

\*Hỗ trợ HBR2.

1 Như quy định trong EU 2019/2021 và EU 2019/2013.

2 Cài đặt độ sáng và độ tương phản tối đa với tải nguồn tối đa ở mọi cổng USB.

3 Pon: Tiêu thụ điện của chế độ Bật như quy định trong phiên bản Energy Star 8.0.

TEC: Tổng tiêu thụ điện bằng kWh như quy định trong phiên bản Energy Star 8.0.

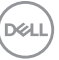

Tài liệu này chỉ cung cấp thông tin và thể hiện hiệu suất trong phòng thí nghiệm. Sản phẩm của bạn có thể thể hiện khác, tùy thuộc vào phần mềm, linh kiện và thiết bị ngoại vi mà bạn đặt hàng và không có nghĩa vụ phải cập nhật thông tin như vậy.

Theo đó, khách hàng không nên dựa vào thông tin này để đưa ra các quyết định về dung sai điện hoặc những quyết định khác. Không có bảo đảm công khai hay ngụ ý về tính chính xác hay đầy đủ.

**CHÚ Ý: Màn hình này được chứng nhận ENERGY STAR. Sản phẩm này đủ tiêu chuẩn ENERGY STAR trong cài đặt mặc định của nhà máy và có thể khôi phục bằng chức năng "Factory Reset" (Khôi Phục Cài Đặt Gốc) trong menu OSD. Việc thay đổi cài đặt mặc định của nhà máy hoặc bật các tính năng khác có thể làm tăng tiêu thụ điện vượt quá giới hạn chỉ định về ENERGY STAR.**

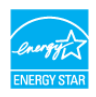

<span id="page-15-0"></span>**Đặc điểm vật lý**

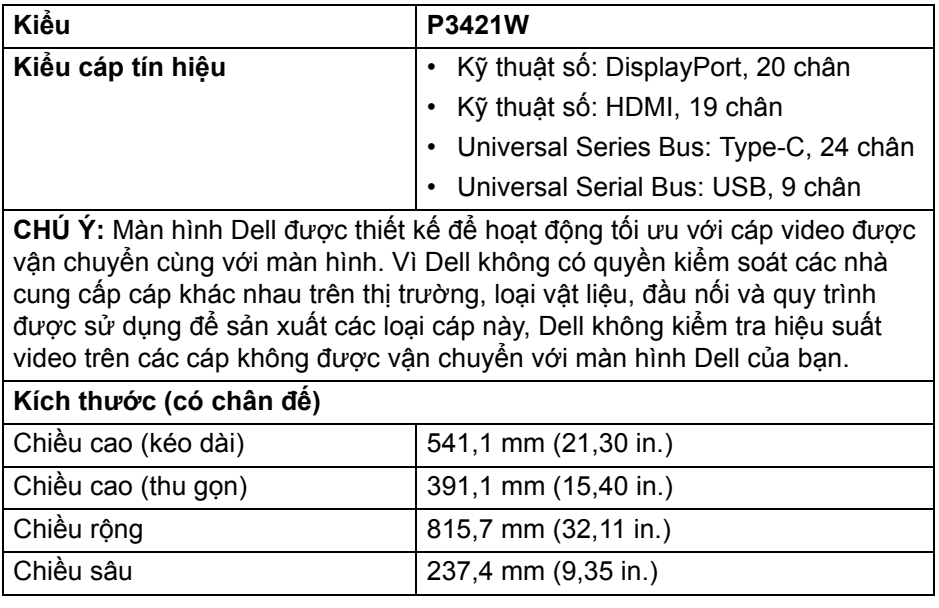

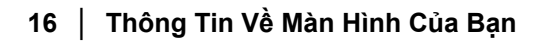

DØL

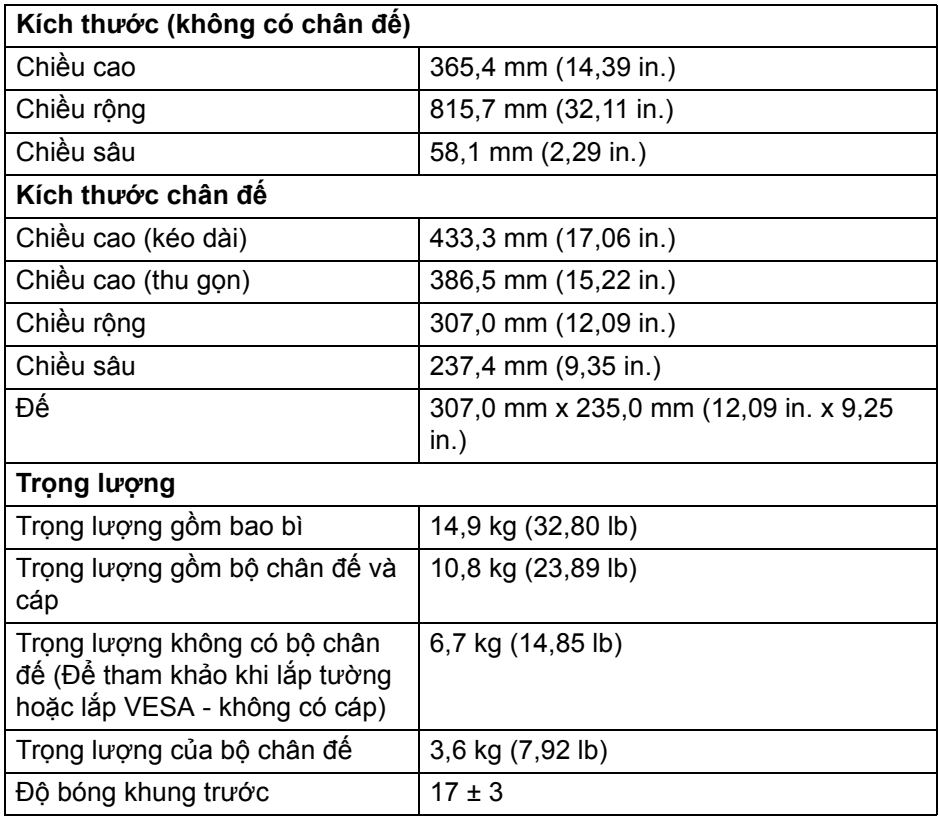

 $(\nabla \times L)$ 

## <span id="page-17-0"></span>**Đặc Tính Môi Trường**

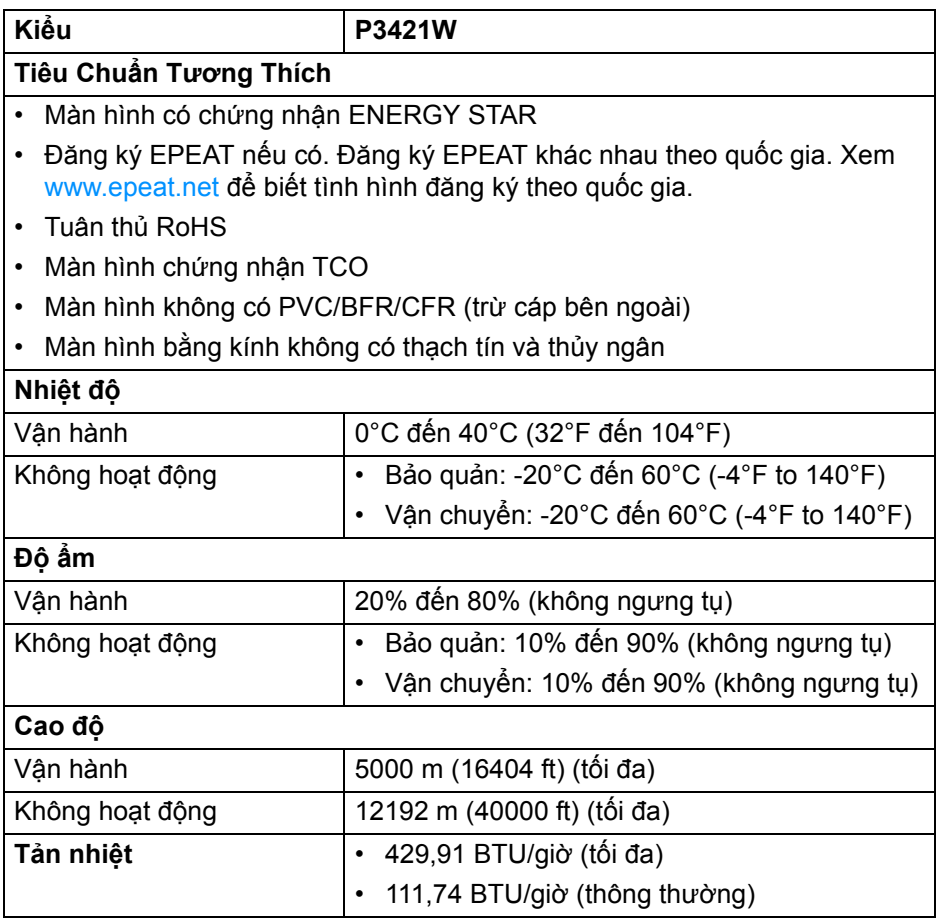

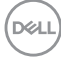

#### <span id="page-18-0"></span>**Chỉ định chân**

## **Đầu nối DisplayPort**

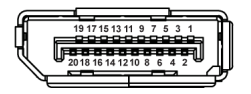

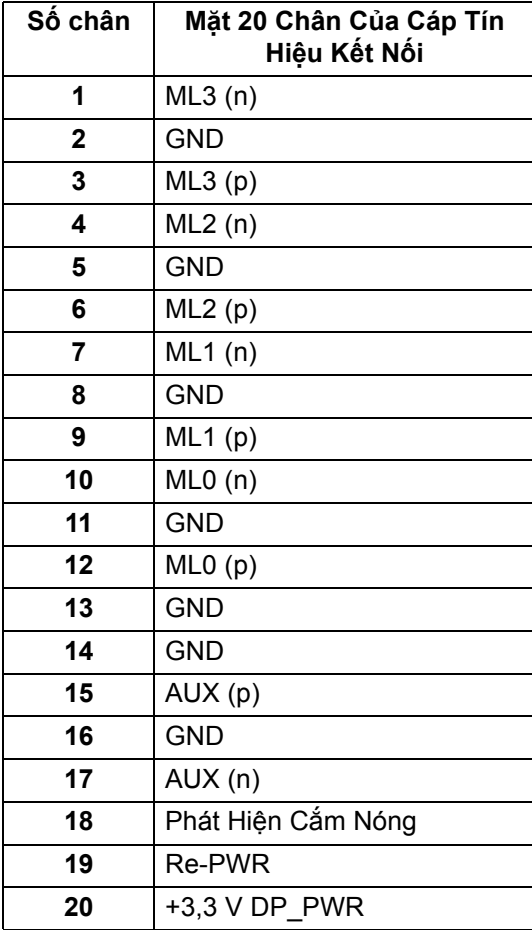

DELL

## **Đầu nối HDMI**

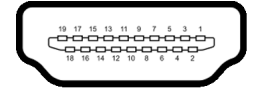

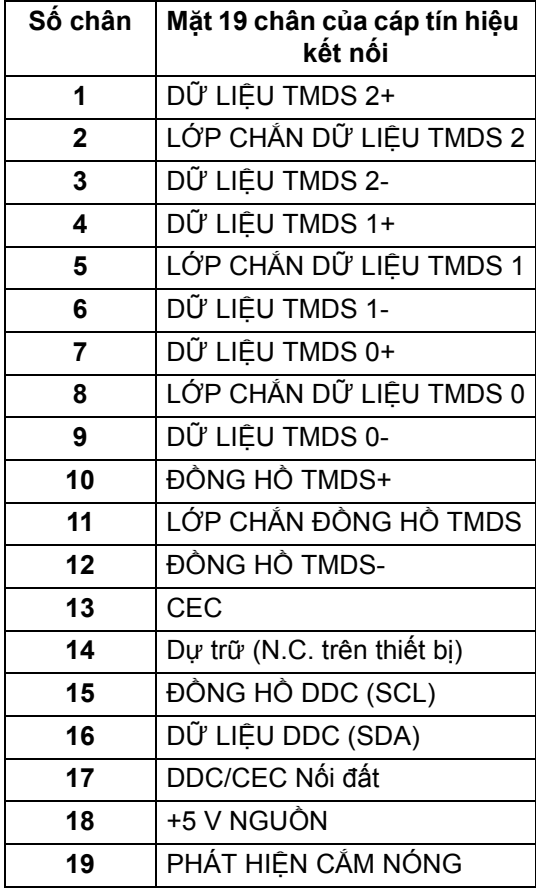

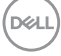

## <span id="page-20-0"></span>**Khả năng cắm và chạy**

Bạn có thể cài đặt màn hình vào bất kỳ hệ thống nào tương thích với khả năng Cắm và Chạy. Màn hình sẽ tự cung cấp cho hệ thống máy tính Dữ Liệu Nhận Biết Hiển Thị Mở Rộng (EDID) sử dụng các giao thức Kênh Dữ Liệu Hiển Thị (DDC) để hệ thống có thể tự động cấu hình và tối ưu hóa các cài đặt màn hình. Hầu hết các cài đặt màn hình là tự đông; bạn có thể chọn cài đặt khác nếu muốn. Để biết thêm thô[ng](#page-34-3) tin về việc thay đổi cài đặt màn hình, xem Sử dụng [màn hình](#page-34-3).

## <span id="page-20-1"></span>**Giao Diện Cổng Kết Nối Đa Dụng (USB)**

Phần này cung cấp cho bạn thông tin về các cổng USB có trên màn hình.

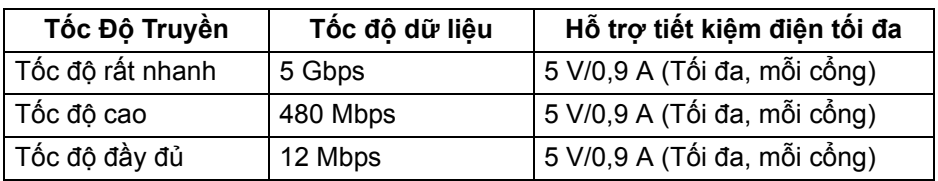

#### <span id="page-20-2"></span>**SuperSpeed USB 5 Gbps (USB 3.2 Gen1)**

#### <span id="page-20-3"></span>**USB 2.0**

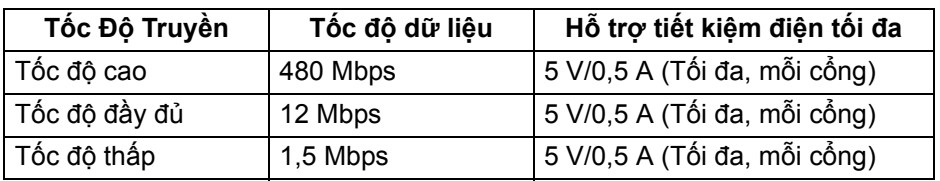

#### **CHÚ Ý: Màn hình này tương thích với SuperSpeed USB 5 Gbps (USB 3.2 Gen1) và High-Speed USB 2.0.**

#### <span id="page-20-4"></span>**USB Type-C**

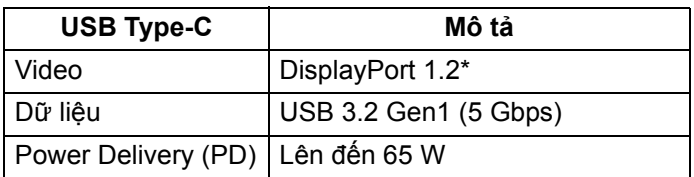

\*Hỗ trợ HBR2.

DØL

## <span id="page-21-0"></span>**Đầu nối máy tính USB 3.2 Gen1 (5 Gbps)**

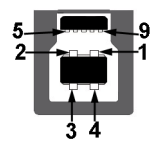

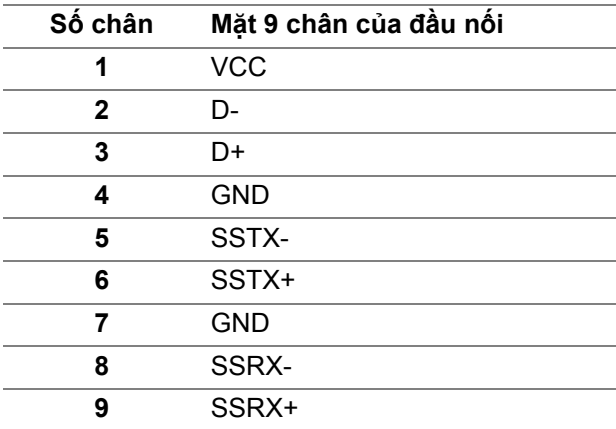

## <span id="page-21-1"></span>**Đầu nối thiết bị ngoại vi USB 3.2 Gen1 (5 Gbps)**

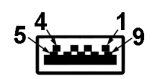

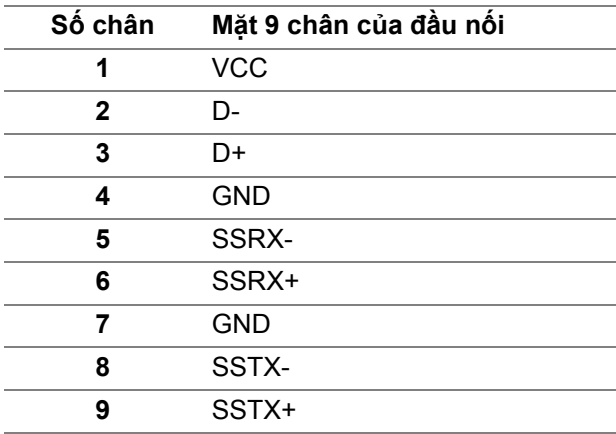

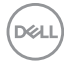

## <span id="page-22-0"></span>**Đầu nối USB 2.0 kết nối thiết bị ngoại vi**

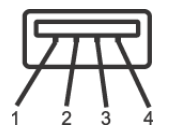

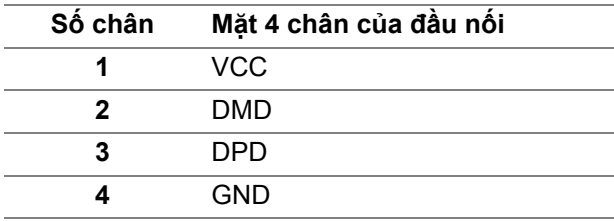

### <span id="page-22-1"></span>**Đầu nối USB Type-C**

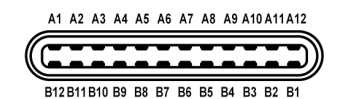

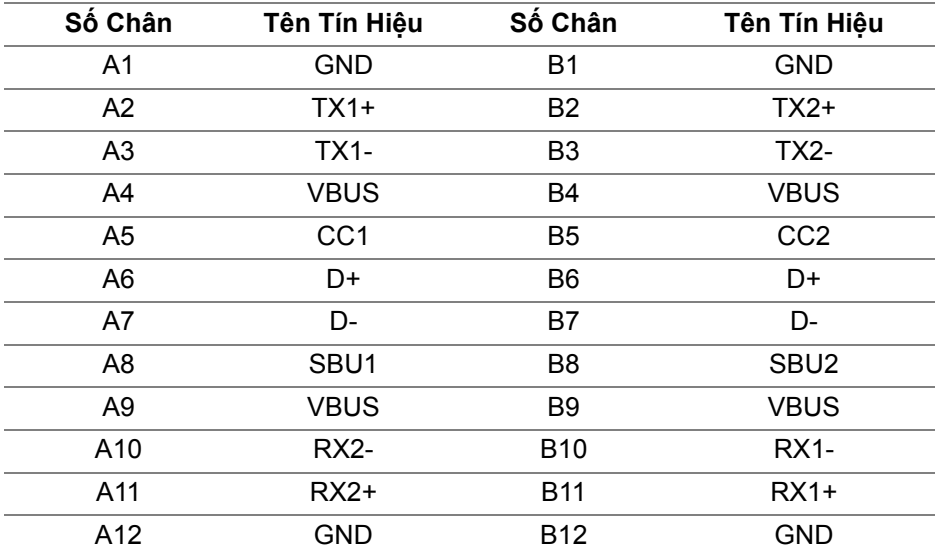

## <span id="page-22-2"></span>**Cổng USB**

- 1 USB Type-C kết nối máy tính đáy
- 1 USB Type-B kết nối máy tính đáy

DELI

- 4 USB Type-A kết nối thiết bị ngoại vi đáy
- **CHÚ Ý: Chức năng USB 3.2 Gen1 (5 Gbps) yêu cầu máy tính hỗ trợ USB 3.2 Gen1.**
- **CHÚ Ý: Các cổng USB của màn hình này chỉ hoạt động khi màn hình đang bật hoặc ở trong Chế độ chờ. Nếu bạn Tắt màn hình và sau đó Bật lại, các thiết bị ngoại vi kèm theo có thể mất một vài giây để khôi phục chức năng bình thường.**

## <span id="page-23-0"></span>**Chính Sách Điểm Ảnh Và Chất Lượng Màn Hình LCD**

Trong quá trình sản xuất màn hình LCD, đôi khi có một hoặc nhiều điểm ảnh bị cố định ở một trạng thái không thay đổi, khó có thể nhìn thấy và không ảnh hưởng đến chất lượng hiển thị hoặc khả năng sử dụng. Để biết thêm thông tin về Chính Sách Điểm Ảnh Và Chất Lượng Màn Hình Dell, xem [www.dell.com/](https://www.dell.com/pixelguidelines) [pixelguidelines.](https://www.dell.com/pixelguidelines)

## <span id="page-23-1"></span>**Hướng Dẫn Bảo Trì**

#### <span id="page-23-2"></span>**Vệ Sinh Màn Hình**

- **THẬN TRỌNG: Đọc và làm theo** Hướng dẫn về [an toàn](#page-74-5) **trước khi vệ sinh màn hình.**
- **CẢNH BÁO: Trước khi vệ sinh màn hình, rút cáp nguồn màn hình ra khỏi ổ điện.**

Để biết cách làm tốt nhất, hãy làm theo các hướng dẫn trong danh sách dưới đây trong khi mở hộp, vệ sinh hoặc xử lý màn hình của bạn:

- $\cdot$  Để vệ sinh màn hình chống tĩnh điện của bạn, nhúng nhẹ miếng vải mềm, sạch vào nước. Nếu có thể, sử dụng vải mỏng vệ sinh màn hình đặc biệt hoặc dung dịch phù hợp với lớp phủ chống tĩnh điện. Không sử dụng benzen, chất tẩy rửa, amoniac, chất tẩy rửa mài mòn, hoặc khí nén.
- Sử dụng vải nhúng nước ấm để vệ sinh màn hình. Tránh sử dụng bất cứ chất tẩy rửa nào do một số chất tẩy rửa để lại lớp màng trên màn hình.
- Nếu bạn thấy có lớp bột trắng khi mở hộp màn hình, hãy lau bằng miếng vải.
- Thao tác cẩn thận với màn hình do màn hình màu hơi tối có thể bị trầy xước và để lại vệt trầy màu trắng có màu sáng hơn màu sáng của màn hình.
- Để giúp duy trì chất lượng hình ảnh tốt nhất trên màn hình, sử dụng hình nền bảo vệ màn hình tự động thay đổi và tắt màn hình khi không sử dụng.

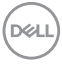

# <span id="page-24-0"></span>**Lắp đặt màn hình**

# <span id="page-24-1"></span>**Lắp chân đế**

- **CHÚ Ý: Chân đế không được lắp đặt tại nhà máy khi được vận chuyển.**
- **CHÚ Ý: Các hướng dẫn sau đây chỉ được dùng để lắp chân đế đi kèm với màn hình của bạn. Nếu bạn lắp chân đế mua từ nguồn khác, hãy làm theo các hướng dẫn lắp đặt đi kèm với chân đế đó.**

Để lắp chân đế màn hình:

- **1.** Làm theo hướng dẫn trên nắp thùng carton để tháo chân đế khỏi đệm trên giữ nó.
- **2.** Tháo bộ nâng chân đế và bệ chân đế khỏi lớp đệm hộp.

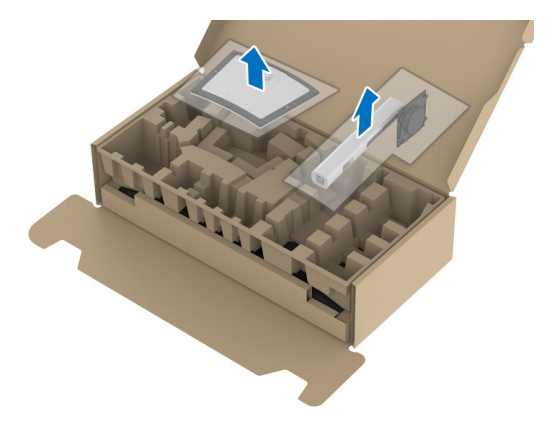

- **3.** Lắp các phần bên chân đế vào hoàn toàn khe chân đế.
- **4.** Nâng tay cầm vít lên và xoay vít theo chiều kim đồng hồ.
- **5.** Sau khi siết chặt vít, gập tay cầm vít xuống phần thụt vào.

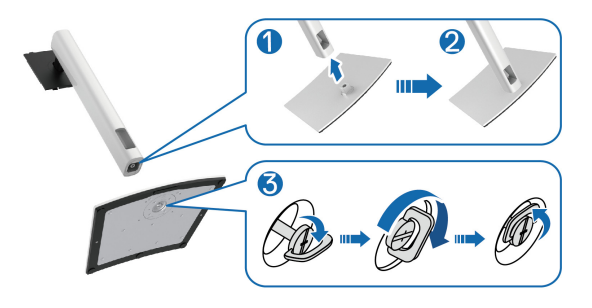

DØL

**6.** Nhấc nắp, như minh họa, để tiếp cận khu vực VESA để lắp bộ chân đế.

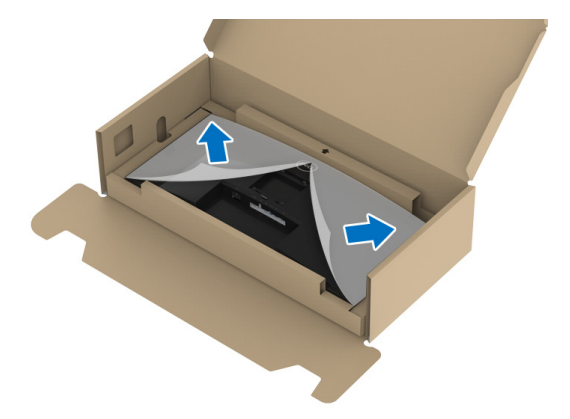

- **7.** Gắn bộ chân đế vào màn hình.
	- **a.** Lắp hai tab ở phần trên của chân đế vào rãnh phía sau màn hình.
	- **b.** Ấn chân đế xuống cho đến khi nó khớp vào vị trí.

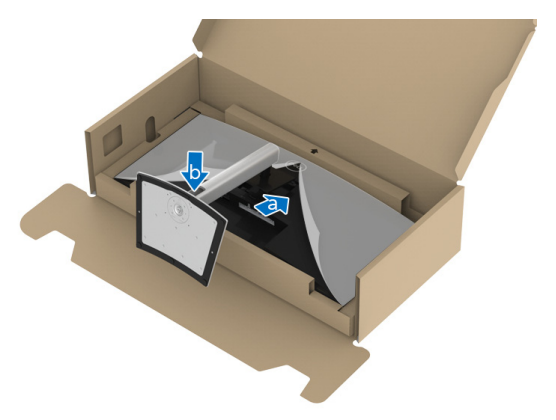

DELL

**8.** Đặt màn hình thẳng đứng.

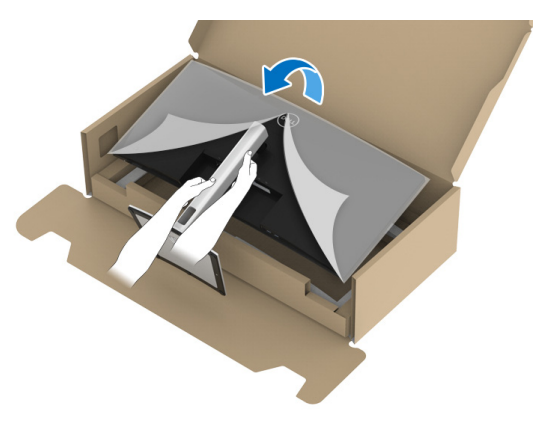

- **CHÚ Ý: Nhấc màn hình cẩn thận để nó không bị trượt hoặc rơi.**
	- **9.** Tháo nắp bảo vệ khỏi màn hình.

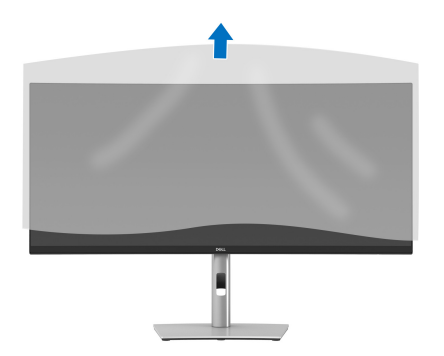

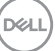

## <span id="page-27-0"></span>**Kết nối màn hình của bạn**

- **CẢNH BÁO: Trước khi bắt đầu bất kỳ quy trình nào trong phần này, hãy làm theo** Hướng dẫn về [an toàn](#page-74-5)**.**
- **CHÚ Ý: Màn hình Dell được thiết kế để hoạt động tối ưu với cáp đi kèm của Dell. Dell không đảm bảo chất lượng và hiệu suất video khi sử dụng cáp không phải của Dell.**
- **CHÚ Ý: Luồn cáp qua khe quản lý cáp trước khi kết nối chúng.**
- **CHÚ Ý: Không kết nối tất cả các cáp vào máy tính cùng một lúc.**
- **CHÚ Ý: Cạc đồ họa được sử dụng chỉ cho mục đích minh hoạ. Giao diện của các máy tính có thể thay đổi.**

Để kết nối với màn hình của bạn với máy tính:

- **1.** Tắt máy tính của bạn và ngắt kết nối cáp nguồn.
- **2.** Luồn cáp nguồn qua khe quản lý cáp trên chân đế và sau đó kết nối với màn hình.

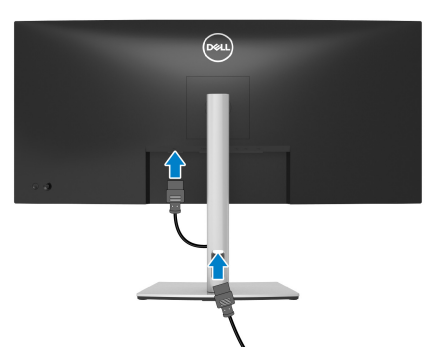

**3.** Kết nối loại DisplayPort , HDMI, hoặc cáp USB Type-C từ màn hình của bạn vào máy tính.

DØLI

<span id="page-28-0"></span>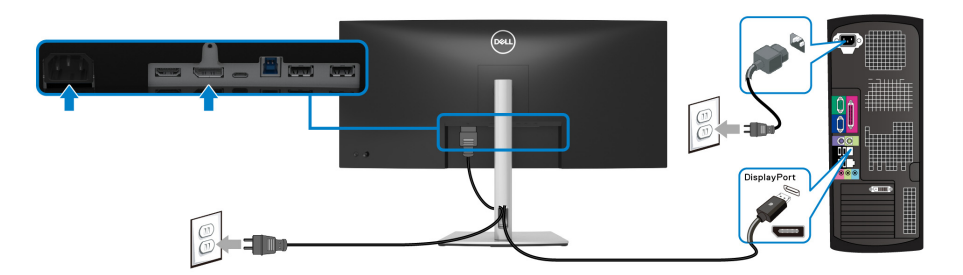

- **CHÚ Ý: Cài đặt mặc định ra khỏi nhà máy của là DP1.2. Nếu màn hình không hiển thị nội dung nào sau khi cáp DisplayPort được kết nối, làm theo các bước bên dưới để thay đổi cài sang DP1.1:**
	- Nhấn cần điều khiển để khởi chạy Trình khởi chạy menu.
	- Di chuyển cần điều khiển lên để chon  $\blacksquare$  và kích hoạt menu chính OSD.
	- Di chuyển cần điều khiển để làm nổi bật **Input Source (Nguồn Đầu Vào)**, sau đó nhấn cần điều khiển để vào menu phụ.
	- Di chuyển cần điều khiển để làm nổi bật **DP**.
	- Nhấn và giữ cần điều khiển trong khoảng 10 giây, và thông báo cấu hình DisplayPort sẽ xuất hiện.
	- Di chuyển cần điều khiển để chọn **Yes (Có)** và sau đó nhấn cần điều khiển để lưu lại các thay đổi.

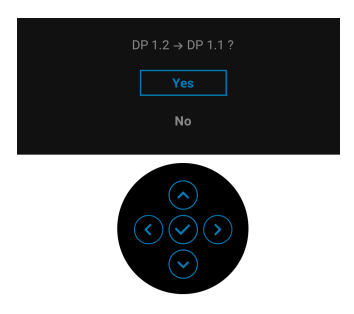

Lặp lại các bước trên để thay đổi cài đặt định dạng DisplayPort nếu cần.

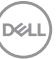

## <span id="page-29-0"></span>**Kết nối cáp HDMI**

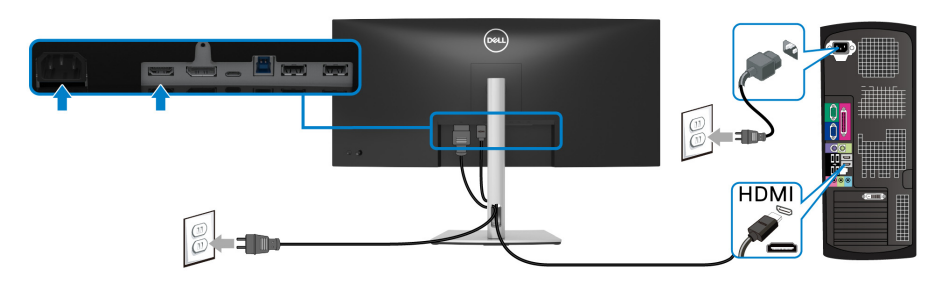

- **CHÚ Ý: Cài đặt mặc định ra khỏi nhà máy của là HDMI 2.0. Nếu màn hình không hiển thị nội dung sau khi cáp HDMI được kết nối, làm theo các bước bên dưới để thay đổi cài đặt từ HDMI 2.0 sang HDMI 1.4:**
	- Nhấn cần điều khiển để khởi chạy Trình khởi chạy menu.
	- · Di chuyển cần điều khiển lên để chọn  $\blacksquare$  và kích hoạt menu chính OSD.
	- Di chuyển cần điều khiển để làm nổi bật **Input Source (Nguồn Đầu Vào)**, sau đó nhấn cần điều khiển để vào menu phụ.
	- Di chuyển cần điều khiển để làm nổi bật **HDMI**.
	- Nhấn và giữ cần điều khiển trong khoảng 10 giây, và thông báo cấu hình HDMI sẽ xuất hiện.
	- Di chuyển cần điều khiển để chọn **Yes (Có)** và sau đó nhấn cần điều khiển để lưu lại các thay đổi.

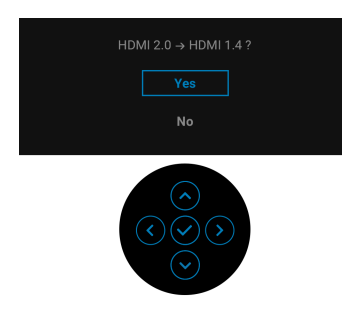

Lặp lại các bước trên để thay đổi cài đặt định dạng HDMI nếu cần.

DØLI

## <span id="page-30-0"></span>**Kết nối cáp USB Type-C**

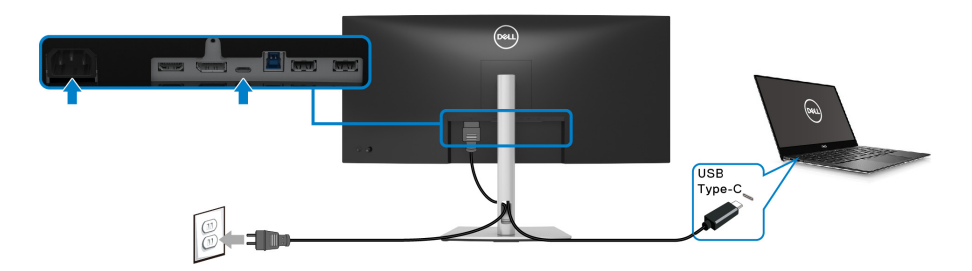

#### **CHÚ Ý: Chỉ sử dụng cáp USB Type-C đi kèm với màn hình.**

- Cổng này hỗ trợ Chế độ thay thế DisplayPort (Chỉ DP 1.2 tiêu chuẩn).
- Cổng tuân thủ cấp nguồn USB Type-C (PD bản 3.0) cấp nguồn tới 65 W.
- Nếu notebook của ban cần hơn 65 W để hoạt động được và pin bị hết, nó có thể không được cấp nguồn hoặc được sạc với cổng USB PD của màn hình này.

#### <span id="page-30-1"></span>**Kết nối cáp USB 3.2 Gen1 (5 Gbps)**

**CHÚ Ý: Để tránh hư hỏng hoặc mất mát dữ liệu, trước khi thay đổi cổng USB kết nối với máy tính, đảm bảo không có thiết bị lưu trữ USB**  nào đang được sử dụng bởi máy tính kết nối với cổng USB kết nối **thiết bị ngoại vi.**

Sau khi bạn đã kết nối xong cáp DisplayPort/HDMIUSB Type-C, hãy làm theo các bước sau để kết nối cáp USB 3.2 Gen1 với máy tính và hoàn tất cài đặt màn hình của bạn:

- **1. a. Kết nối máy tính:** kết nối cổng USB 3.2 Gen1 kết nối máy tính (cáp được cung cấp) với cổng USB 3.2 Gen1 thích hợp trên máy tính của bạn. **b. Kết nối hai máy tính\*:** kết nối cổng kết nối máy tính USB 3.2 Gen1 (cáp được cung cấp) và cổng kết nối máy tính USB Type-C (cáp được cung cấp) với các cổng USB thích hợp trên hai máy tính. Sau đó sử dụng Menu OSD để chọn giữa nguồn vào và nguồn USB kết nối với máy tính. Xem [USB](#page-47-0).
- **2.** Kết nối các thiết bị ngoại vi USB 3.2 Gen1 với các cổng USB 3.2 Gen1 kết nối thiết bị ngoại vi trên màn hình.

DØL

**3.** Cắm cáp nguồn của (các) máy tính và màn hình vào ổ cắm ở gần.

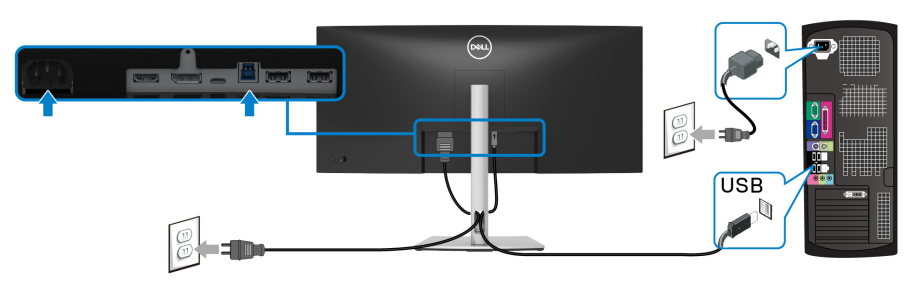

## **a. Kết nối một máy tính**

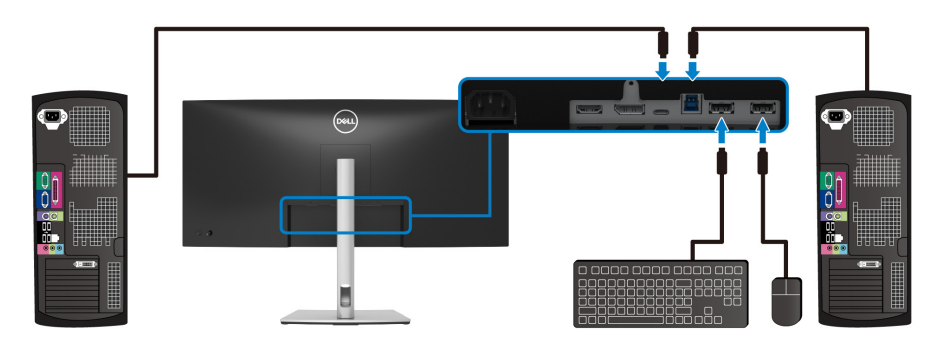

**b. Kết nối hai máy tính**

\*Khi kết nối hai máy tính với màn hình, hãy cấu hình tùy chọn cài đặt **USB** từ menu OSD để chia sẻ bộ bàn phím và chuột được kết nối với màn hình giữa hai máy tính. Xem [USB](#page-47-0) và Cài đặ[t công t](#page-59-1)ắc KVM để biết chi tiết.

**4.** Bật màn hình và (các) máy tính.

Nếu màn hình của bạn hiển thị một hình ảnh, thì cài đặt đã hoàn tất. Nếu nó không hiển thị hình ảnh, hãy xem Vấn đề thườ[ng g](#page-68-1)ặp.

DELI

## <span id="page-32-0"></span>**Quản lý cáp của bạn**

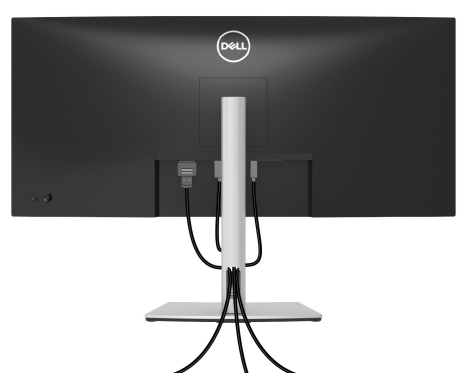

Sau khi lắp tất cả các cáp cần thiết vào màn hình và máy tính của bạn, (Xem Kết nố[i màn hình c](#page-27-0)ủa bạn về lắp cáp,) sắp xếp tất cả các loại cáp như minh họa ở trên.

## <span id="page-32-1"></span>**Tháo chân đế màn hình**

- **CHÚ Ý: Để tránh làm xước màn LCD khi tháo chân đế, đảm bảo phải đặt màn hình trên bề mặt sạch, mềm.**
- **CHÚ Ý: Các hướng dẫn sau đây chỉ được dùng để tháo chân đế đi kèm với màn hình của bạn. Nếu bạn tháo chân đế mua từ nguồn khác, hãy làm theo các hướng dẫn lắp đặt đi kèm với chân đế đó.**

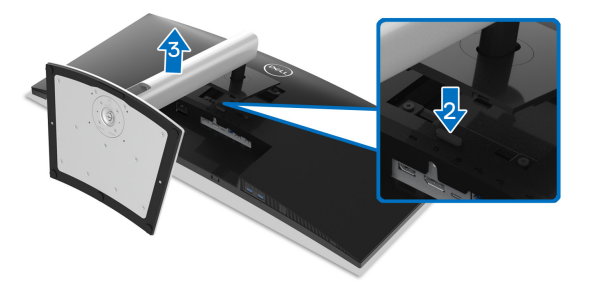

Để tháo chân đế:

- **1.** Đặt màn hình lên miếng vải hoặc đệm mềm.
- **2.** Nhấn và giữ nút nhả chân đế.
- **3.** Nhấc chân đế ra khỏi màn hình.

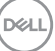

## <span id="page-33-0"></span>**VESA treo tường (tùy chọn)**

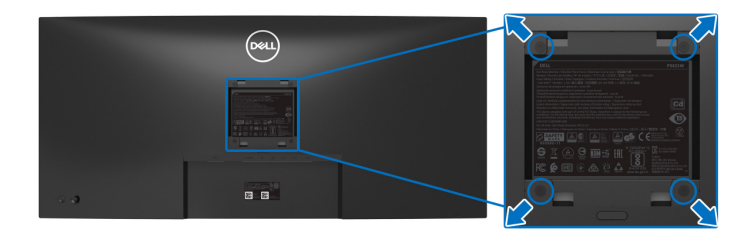

(Kích thước vít: M4 x 10 mm).

Tham khảo hướng dẫn đi kèm với bộ treo tường tương thích VESA.

- **1.** Đặt khung màn hình lên miếng vải hoặc đệm mềm trên bề mặt phẳng và chắc chắn.
- **2.** Tháo chân đế. (Xem [Tháo chân](#page-32-1) đế màn hình)
- **3.** Sử dụng một tuốc nơ vít Phillips đầu tròn để tháo bốn vít bảo vệ nắp nhựa.
- **4.** Lắp giá treo tường của bộ giá đỡ treo tường vào màn hình.
- **5.** Lắp màn hình lên tường. Để biết thêm thông tin, xem tài liệu hướng dẫn được cung cấp với bộ dụng cụ treo tường.
- **CHÚ Ý: Chỉ sử dụng với giá treo tường có trong danh sách UL hoặc CSA hoặc GS, có khả năng chịu trọng lượng hoặc tải tối thiểu 26,8 kg.**

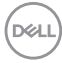

# <span id="page-34-3"></span><span id="page-34-0"></span>**Sử dụng màn hình**

# <span id="page-34-1"></span>**Bật nguồn màn hình**

Nhấn nút Nguồn để bật màn hình.

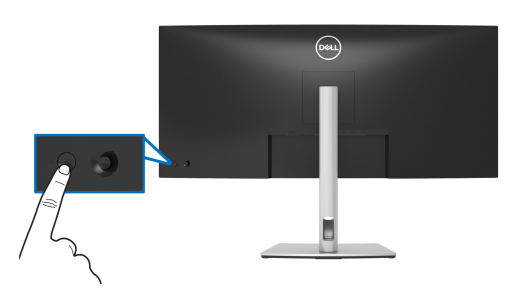

# <span id="page-34-2"></span>**Sử dụng điều khiển bằng cần điều khiển**

Sử dụng điều khiển bằng cần điều khiển ở phía sau màn hình để thực hiện điều chỉnh Hiển thị trên màn hình (OSD).

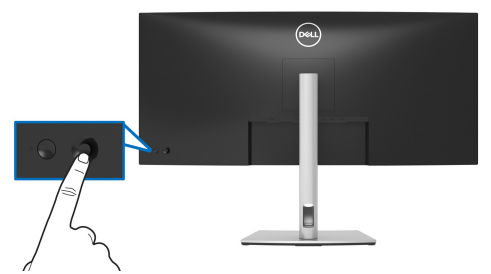

- **1.** Nhấn cần điều khiển để khởi chạy Trình khởi chạy menu.
- **2.** Di chuyển cần điều khiển lên / xuống / trái / phải để chuyển đổi giữa các tùy chọn.
- **3.** Nhấp vào nút cần điều khiển để xác nhận chọn.

**Cần điều khiển Mô tả**

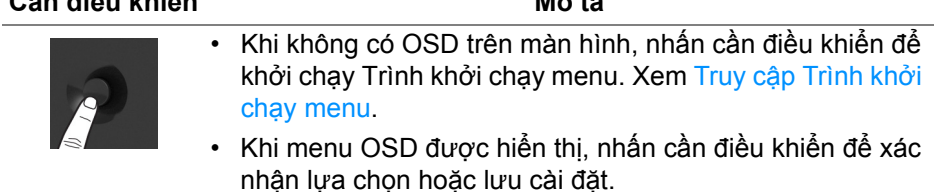

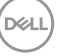

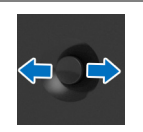

- Đối với điều hướng 2 chiều (phải và trái).
- Di chuyển sang phải để vào trình đơn phụ.
- Di chuyển sang trái để thoát khỏi menu phụ.

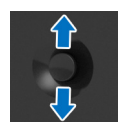

- Đối với điều hướng 2 chiều (lên và xuống).
- Chuyển giữa các mục menu.
- Tăng (lên) hoặc giảm (xuống) các tham số của mục menu đã chon.

## <span id="page-35-0"></span>**Sử Dụng Menu Hiển Thị Trên Màn Hình (OSD)**

### <span id="page-35-1"></span>**Truy cập Trình khởi chạy menu**

Khi bật hoặc nhấn cần điều khiển, Trình khởi chạy menu sẽ xuất hiện để cho phép bạn truy cập menu chính và các chức năng phím tắt của OSD.

Để chọn chức năng, hãy di chuyển cần điều khiển.

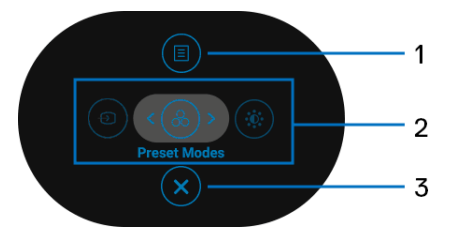

Bảng sau đây mô tả các chức năng của Trình khởi chạy menu:

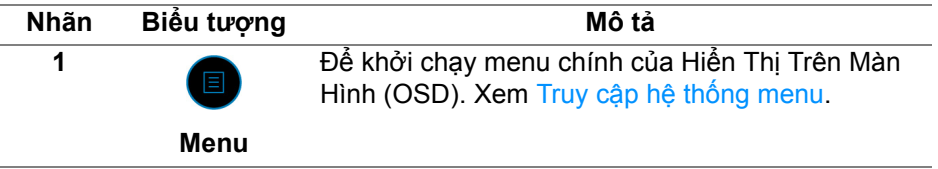

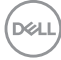
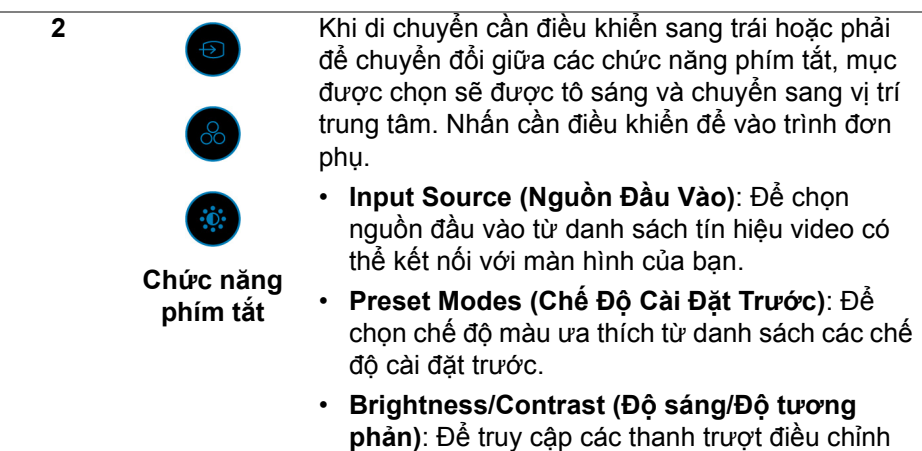

**CHÚ Ý:** Sau khi thay đổi cài đặt, nhấn phím điều khiển để lưu lại các thay đổi trước khi chuyển sang chức năng khác hoặc thoát.

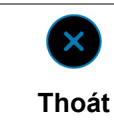

Để thoát Trình khởi chạy menu.

độ sáng và độ tương phản.

## **Sử dụng phím điều hướng**

**3**

Khi menu chính của OSD được kích hoạt, hãy di chuyển cần điều khiển để định cấu hình các cài đặt, thao tác theo phím điều hướng hiển thị bên dưới OSD.

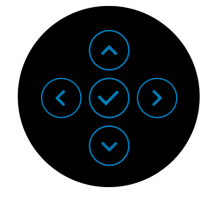

Sau khi thay đổi tùy chọn cài đặt, nhấn cần điều khiển để lưu lại các thay đổi trước khi chuyển sang menu khác hoặc thoát Menu OSD.

**CHÚ Ý: Để thoát mục menu hiện tại và quay lại menu trước đó, di chuyển cần điều khiển sang trái cho đến khi thoát được.**

**Truy cập hệ thống menu**

**CHÚ Ý: Sau khi thay đổi tùy chọn cài đặt, nhấn cần điều khiển để lưu lại các thay đổi trước khi chuyển sang menu khác hoặc thoát Menu OSD.** 

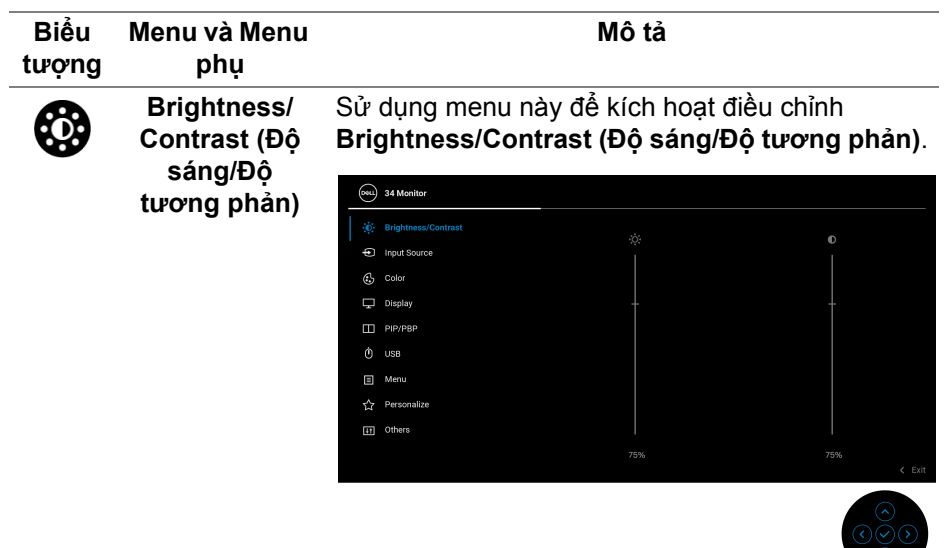

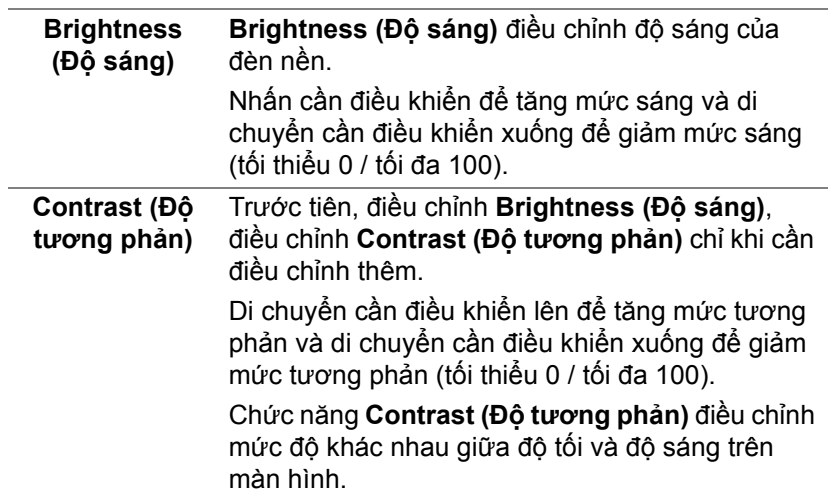

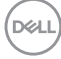

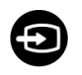

<span id="page-38-0"></span>**Input Source (Nguồn Đầu Vào)** Sử dụng menu **Input Source (Nguồn Đầu Vào)** để chọn giữa các tín hiệu video khác nhau có thể được kết nối với màn hình của bạn.

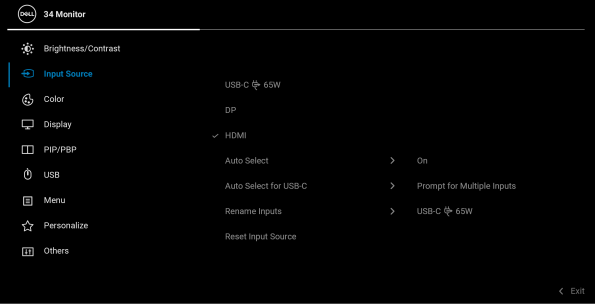

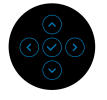

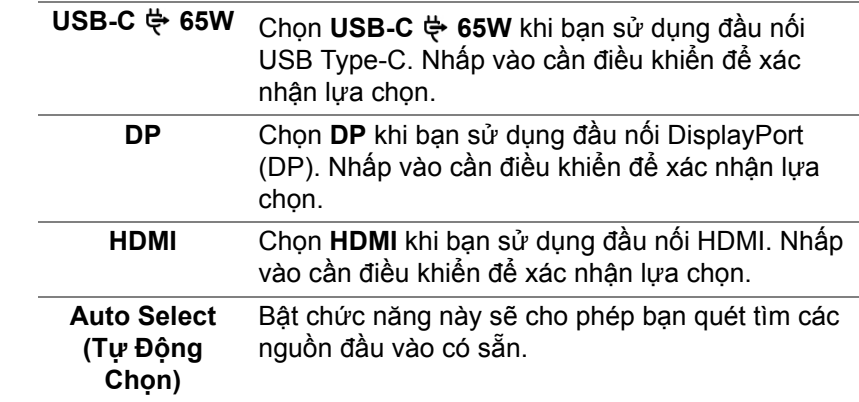

DELI

<span id="page-39-0"></span>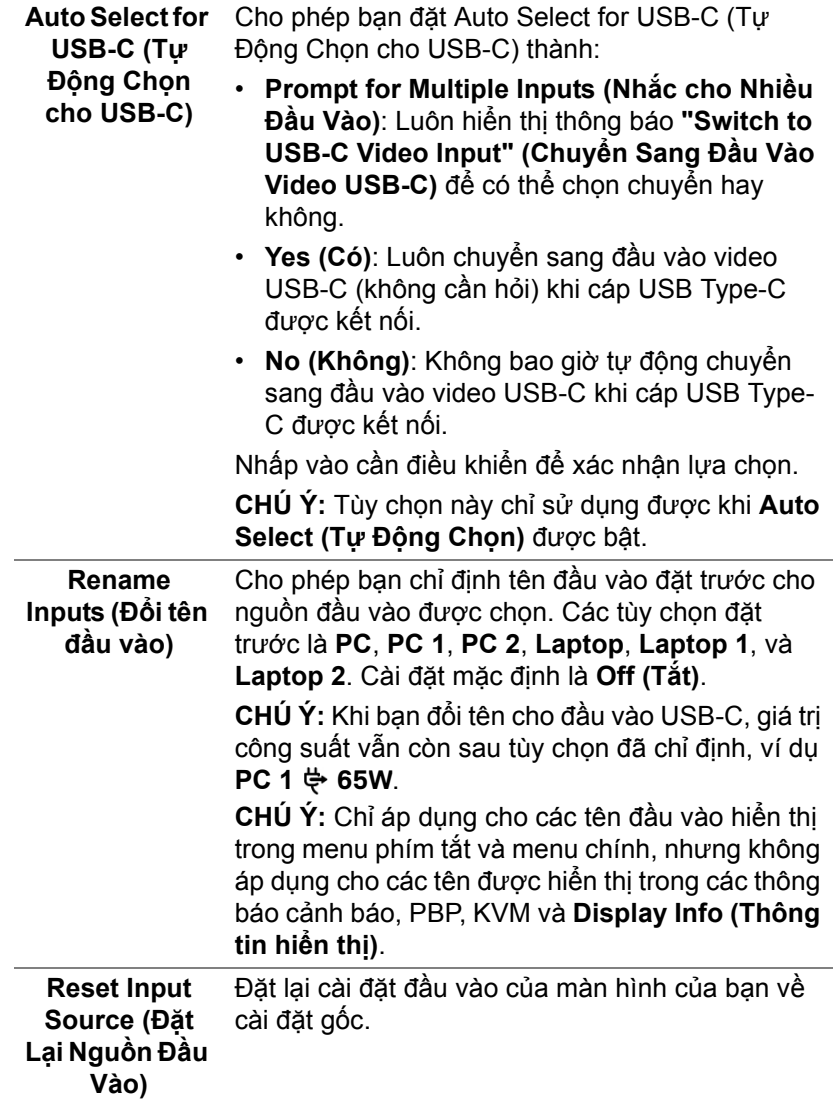

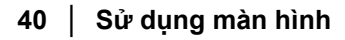

 $($ DELL

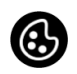

#### **Color (Màu)** Sử dụng **Color (Màu)** để điều chỉnh chế độ cài đặt màu.

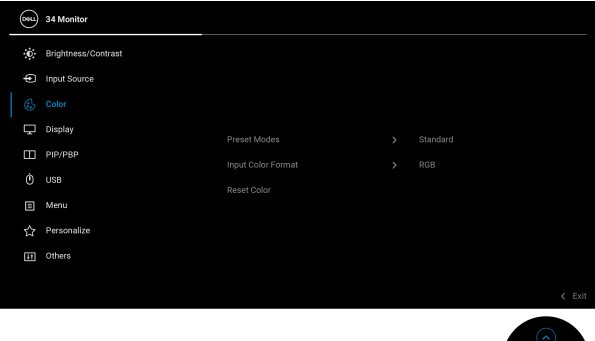

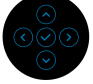

#### **Preset Modes (Chế Độ Cài Đặt Trước)**

Cho phép bạn chọn từ một danh sách các chế độ màu cài đặt trước. Nhấp vào cần điều khiển để xác nhận lựa chọn.

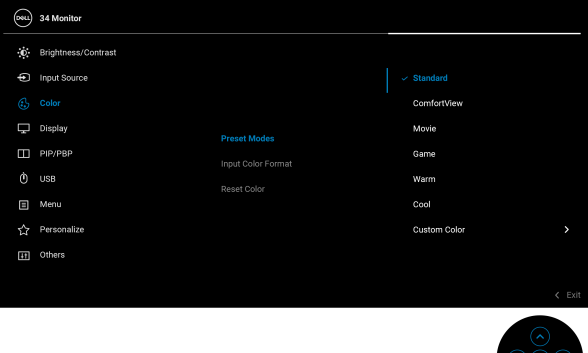

- **Standard (Tiêu chuẩn)**: Tải cài đặt màu mặc định của màn hình. Đây là chế độ cài đặt trước mặc định.
- **ComfortView**: Giảm mức ánh sáng xanh phát ra từ màn hình để xem thoải mái hơn cho đôi mắt của bạn.

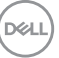

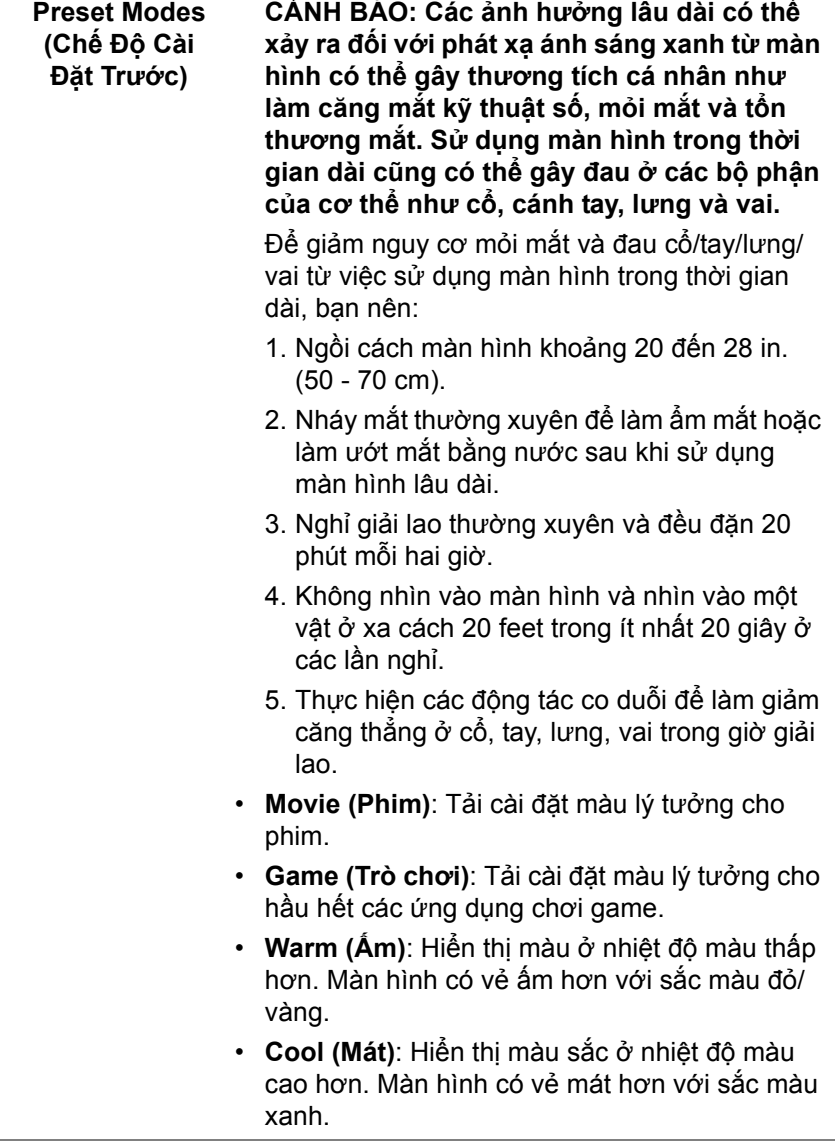

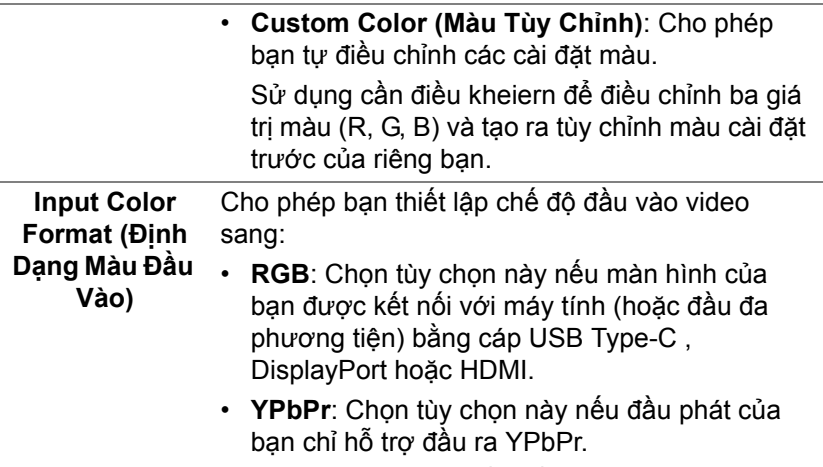

Nhấp vào cần điều khiển để xác nhận lựa chọn.

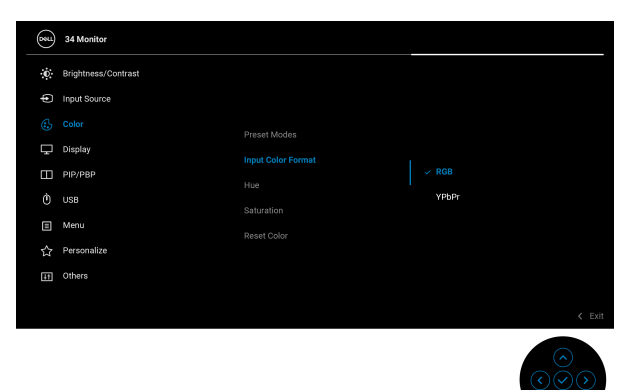

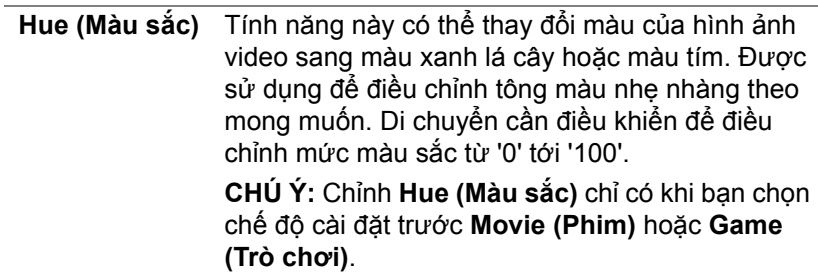

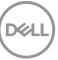

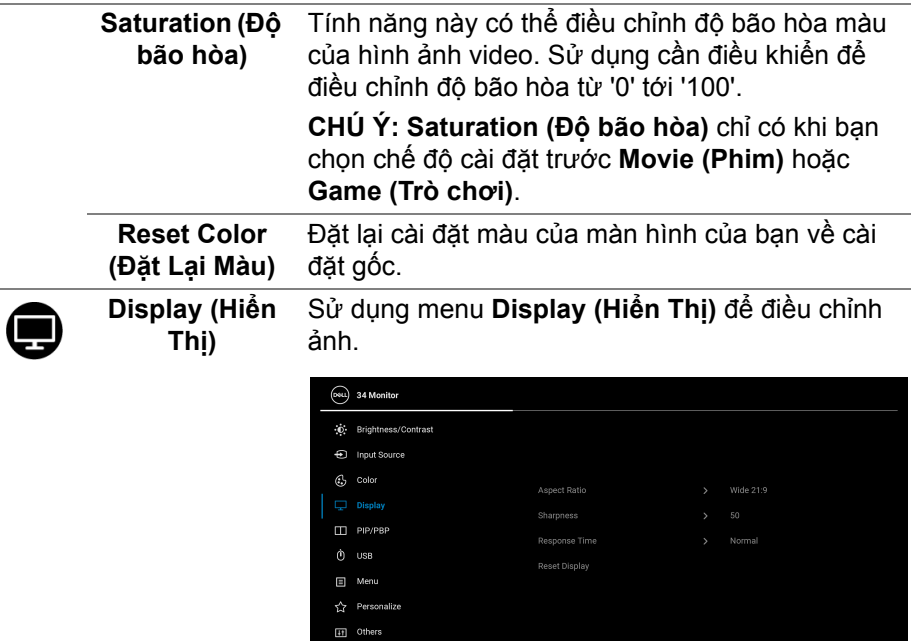

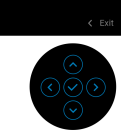

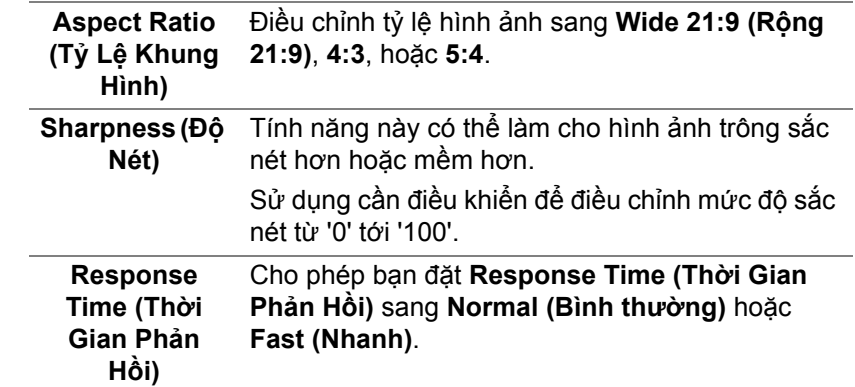

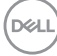

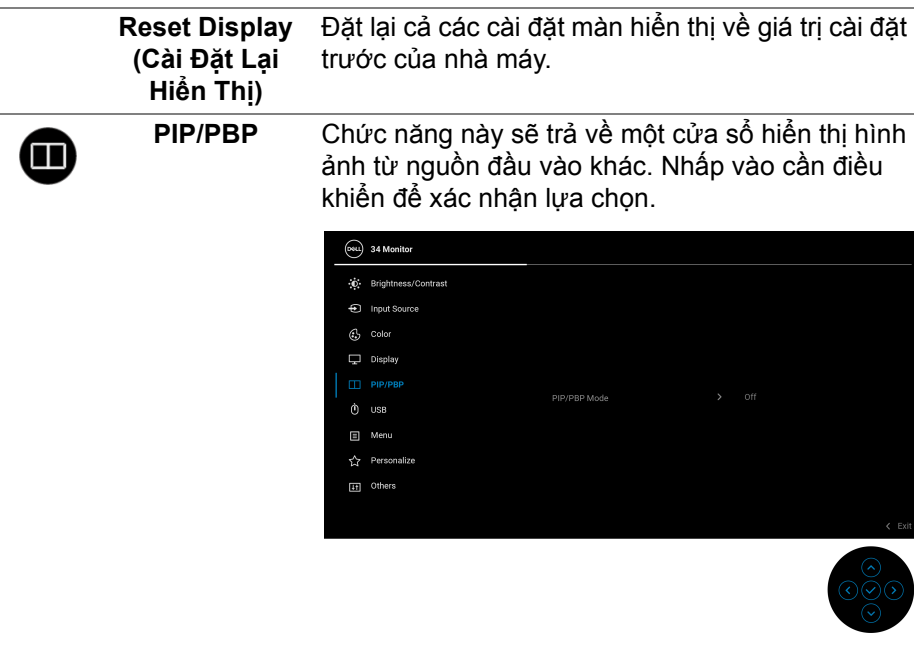

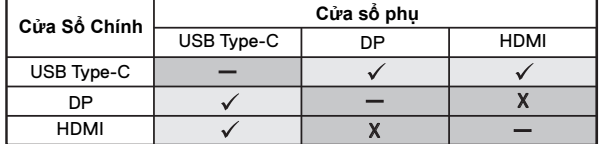

**CHÚ Ý:** Những hình ảnh ở chế độ PBP sẽ được hiển thị ở trung tâm cửa sổ phân tách.

DELI

**PIP/PBP Mode (Chế độ PIP/ PBP)** Cho phép bạn chọn chế độ PBP hoặc PIP từ danh sách đặt trước, cung cấp các kích cỡ và vị trí khác nhau của cửa sổ phụ. Các tùy chọn được hiển thị ở định dạng đồ họa, giúp hiểu nhanh về các cài đặt bố cục khác nhau, Cài đặt mặc định là **Off (Tắt)**.

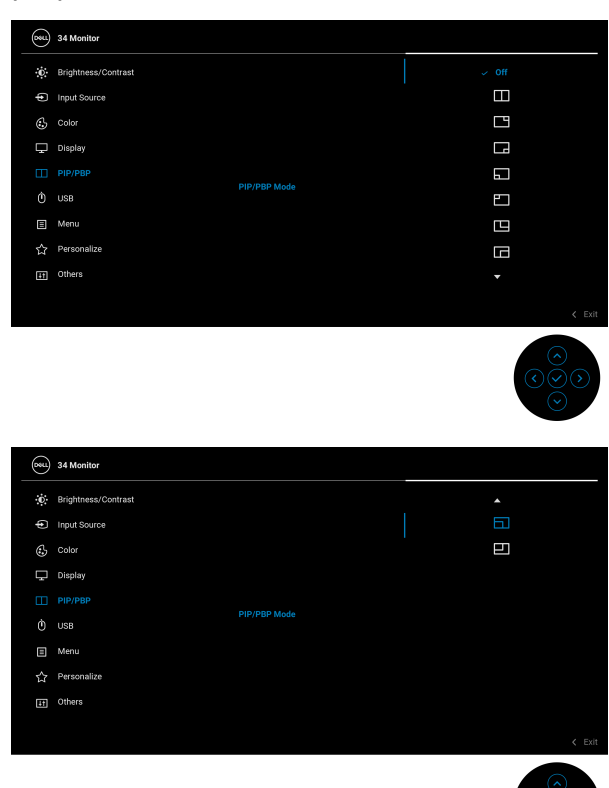

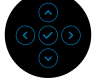

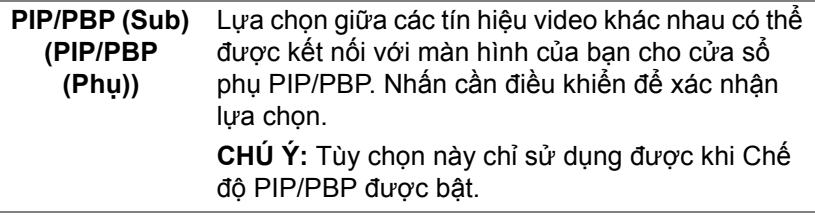

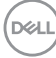

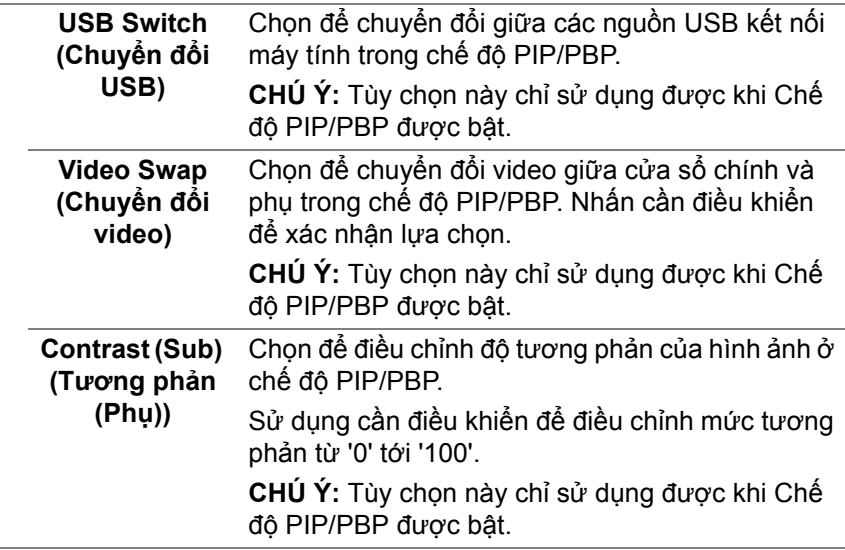

**USB** Cho phép bạn chỉ định cổng USB kết nối máy tính với các tín hiệu đầu và̀o (DP hoặc HDMI), do dó, cổng USB kết nối thiết bị ngoại vi của màn hình (ví dụ, bàn phím và chuột) có thể được dùng bằng các tín hiệu đầu vào hiện tại khi kết nối máy tính với cổng kết nối với máy tính. Xem Cài đặ[t công](#page-59-0)  tắ[c KVM](#page-59-0) để biết chi tiết.

Nhấp vào cần điều khiển để xác nhận lựa chọn.

Khi bạn chỉ sử dụng một cổng kết nối với máy tính, thì cổng kết nối với máy tính đó sẽ hoạt động.

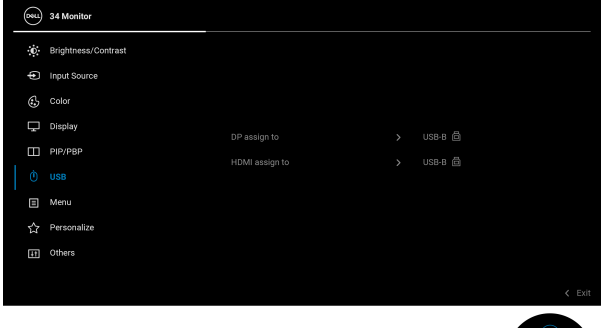

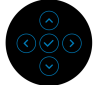

**CHÚ Ý:** Để tránh hư hỏng hoặc mất mát dữ liệu, trước khi thay đổi cổng USB kết nối với máy tính, đảm bảo không có thiết bị lưu trữ USB nào đang được sử dụng bởi máy tính kết nối với cổng USB kết nối thiết bị ngoại vi.

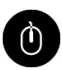

DØLI

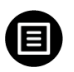

**Menu** Chọn tùy chọn này để điều chỉnh các cài đặt của OSD, chẳng hạn như, các ngôn ngữ của OSD, số thời gian menu vẫn còn trên màn hình, và vân vân.

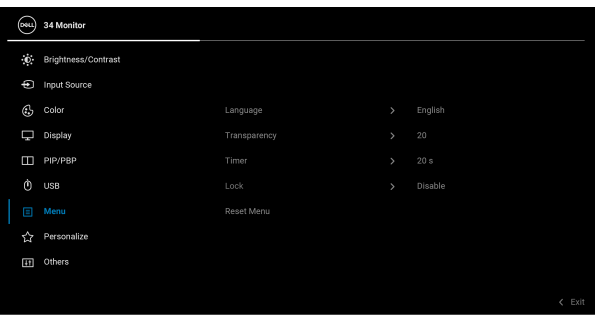

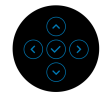

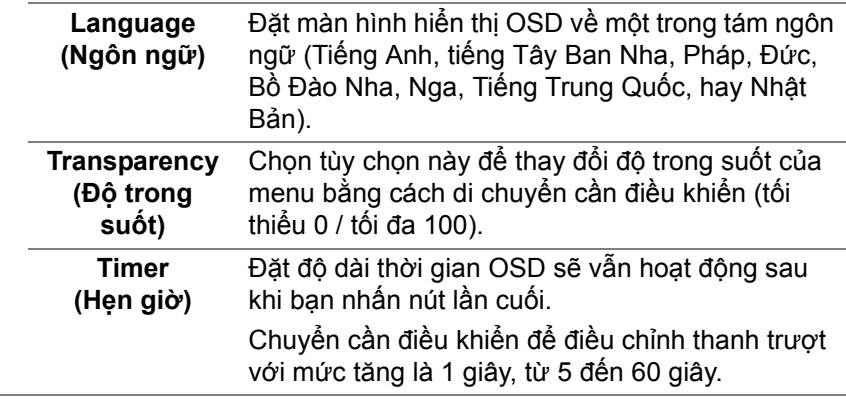

<span id="page-49-0"></span>**Lock (Khóa)** Khi các nút điều khiển trên màn hình bị khóa, bạn có thể ngăn mọi người truy cập vào phần điều khiển. Nó cũng ngăn chặn việc ngẫu nhiên kích hoạt nhiều màn hình ở thiết lập cạnh nhau.

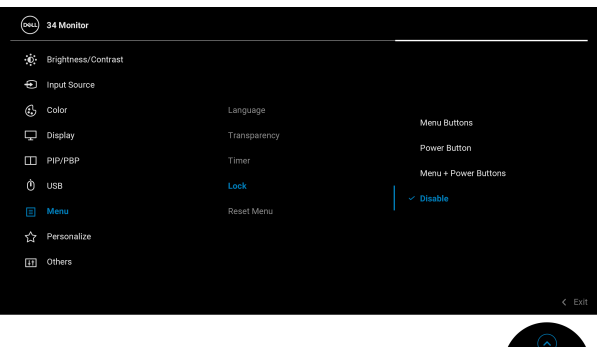

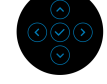

- **Menu Buttons (Nút Menu)**: Mọi nút chức năng cần điều khiển đều bị khóa và người dùng không thể truy cập.
- **Power Button (Nút Nguồn)**: Chỉ nút Nguồn bị khóa và người dùng không thể truy cập.
- **Menu + Power Buttons (Nút Menu + Nguồn)**: Cả cần điều khiển và nút Nguồn đều bị khóa và người dùng không thể truy cập.

Cài đặt mặc định là **Disable (Tắt)**.

Phương pháp khóa thay thế: Bạn có thể di chuyển và giữ cần điều khiển lên/xuống/trái/phải trong 4 giây để đặt các tùy chọn khóa thông qua menu bật lên, sau đó nhấn cần điều khiển để xác nhận tùy chọn cấu hình.

**CHÚ Ý:** Để mở khóa, di chuyển và giữ phím điều khiển lên/xuống/trái/phải trong 4 giây, sau đó nhấn phím điều khiển để xác nhận thay đổi và đóng menu bật lên.

**Reset Menu (Đặt Lại Menu)** Đặt lại cả các cài đặt OSD về giá trị cài đặt trước của nhà máy.

DØL

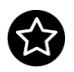

**Personalize (Cá nhân hóa)**

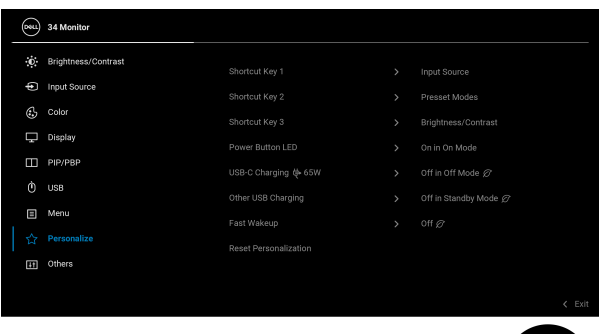

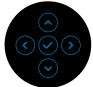

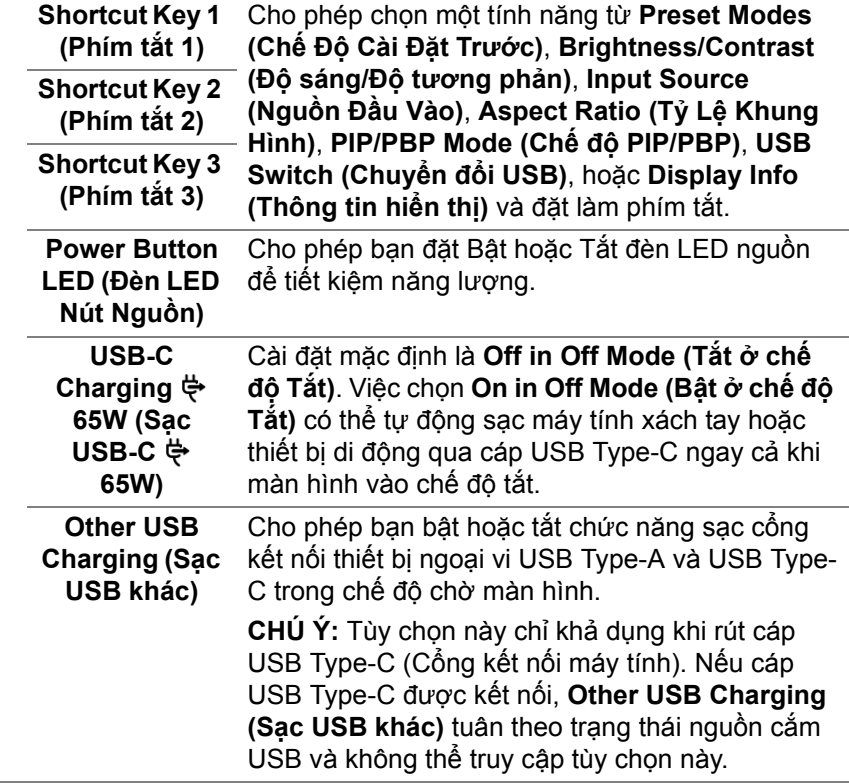

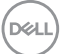

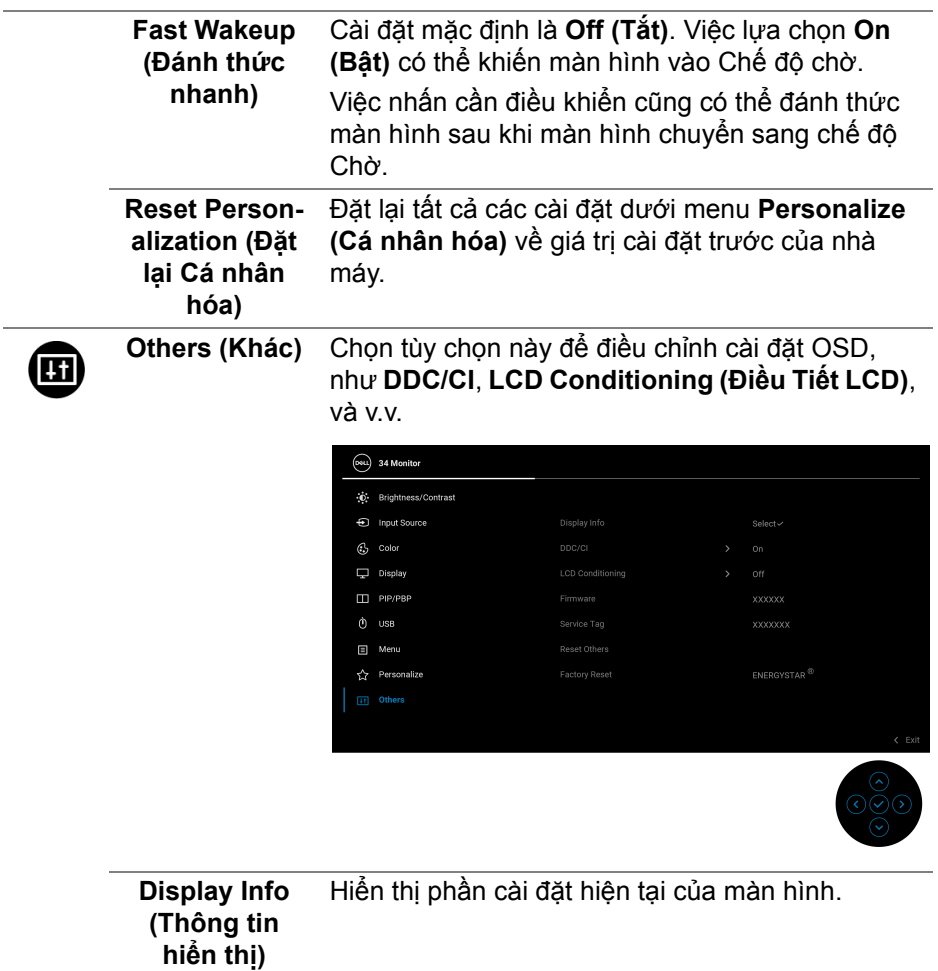

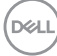

**DDC/CI DDC/CI** (Display Data Channel/Command Interface) cho phép bạn điều chỉnh tùy chọn cài đặt màn hình bằng phần mềm trên máy tính. Bạn có thể tắt tính năng này bằng cách chọn **Off (Tắt)**. Bật tính năng này để có trải nghiệm người dùng tốt nhất và có hiệu suất tối ưu cho màn hình của bạn.  $(\overline{\text{osu}})$  34 Monitor  $\dot{\mathbb{O}}$  Brightness/Contrast D Input Source Display Info

LCD Conditi

Service Tan

Reset Others

Factory Reset

 $C_2$  Color  $\Box$  Display

ITT PIP/PBP

 $\phi$  use

 $\Box$  Menu

 $\overleftrightarrow{\mathbf{G}}$  Personalize

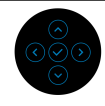

 $\sim$  00

off

#### **LCD Conditioning (Điều Tiết LCD)**

Giúp giảm bớt hiện tượng lưu ảnh. Tùy thuộc vào mức độ của hiện tượng lưu ảnh, chương trình có thể mất một lúc để chạy. Bạn có thể bật tính năng này bằng cách chọn **On (Bật)**.

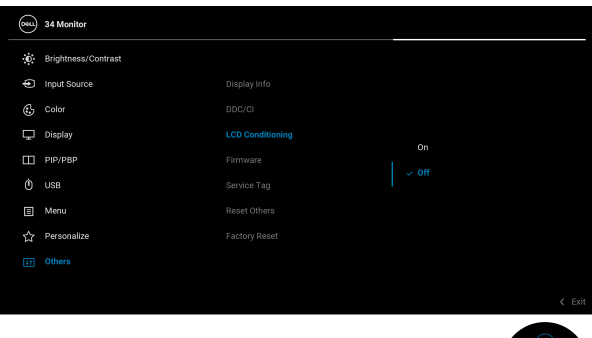

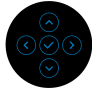

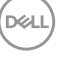

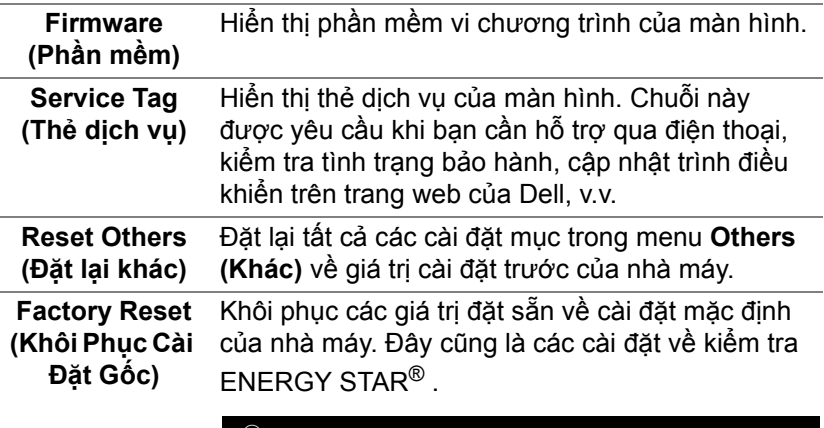

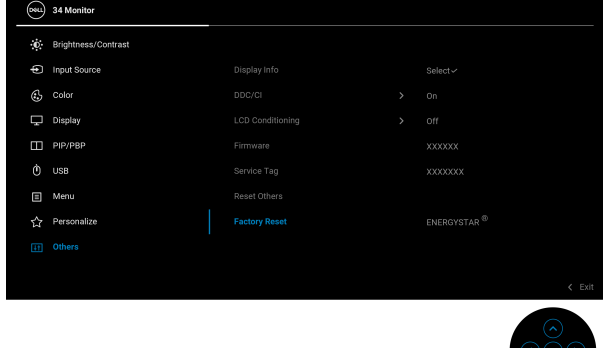

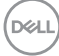

## **Thông báo cảnh báo OSD**

Khi màn hình không hỗ trợ chế độ độ phân giải cụ thể nào đó, bạn sẽ thấy có thông báo sau:

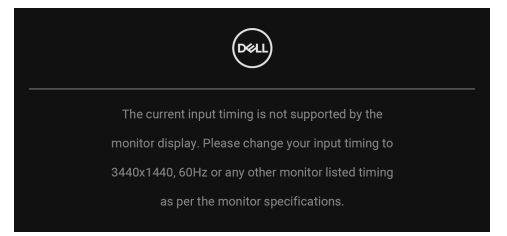

Điều này có nghĩa là màn hình không thể đồng bộ với các tín hiệu mà nó nhận được từ máy tính. Xem Thông số [màn hình](#page-11-0) để biết phạm vi tần số ngang và dọc mà màn hình này có thể xử lý được. Chế độ đề xuất là 3440 x 1440. Bạn sẽ thấy thông báo sau trước khi chức năng **DDC/CI** bị tắt:

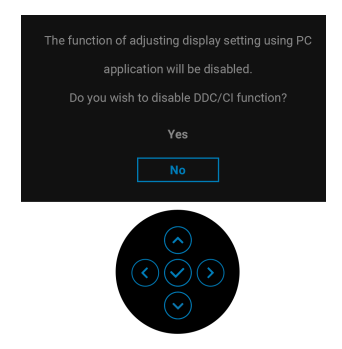

Khi bạn điều chỉnh mức **Brightness (Độ sáng)** lần đầu, thông báo sau xuất hiện:

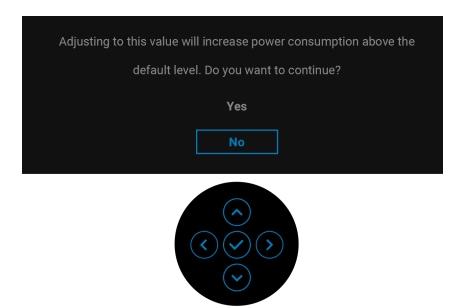

**CHÚ Ý: Nếu bạn chọn Yes (Có), thông báo sẽ không xuất hiện vào lần tới khi bạn có ý định thay đổi cài đặt Brightness (Độ sáng).**

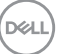

Khi bạn thay đổi cài đặt mặc định của các tính năng tiết kiệm điện lần đầu, chẳng hạn như **USB-C Charging 65W (Sạc USB-C 65W)**, **Other USB Charging (Sạc USB khác)**, hoặc **Fast Wakeup (Đánh thức nhanh)**, thông báo sau xuất hiện:

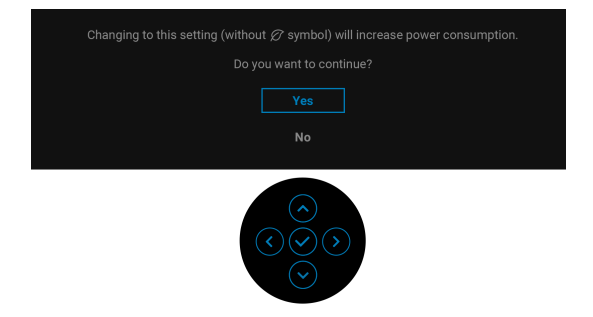

**CHÚ Ý: Nếu bạn chọn Yes (Có) cho một trong các tính năng được đề cập ở trên, thông báo sẽ không xuất hiện vào lần tới khi bạn có ý định thay đổi cài đặt của các tính năng này. Khi bạn khôi phục cài đặt gốc, thông báo sẽ xuất hiện lại.**

Khi màn hình vào Chế độ chờ, thông báo sau sẽ xuất hiện:

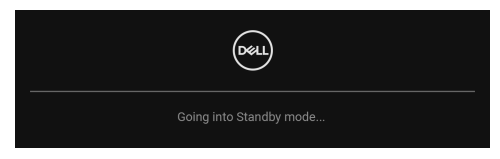

Bật máy tính và đánh thức màn hình để truy cập lại vào [OSD](#page-35-0).

Bạn sẽ thấy thông báo sau trước khi chức năng **Lock (Khóa)** được kích hoạt:

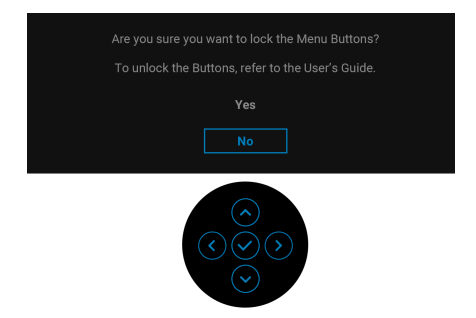

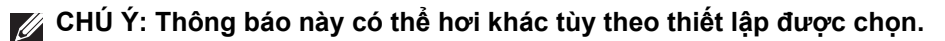

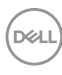

OSD chỉ hoạt động trong chế độ hoạt động bình thường. Nếu bạn nhấn bất kỳ cần điều khiển nào trong khi đang ở Chế độ chờ, thông báo sau sẽ xuất hiện tùy thuộc vào đầu vào được chon:

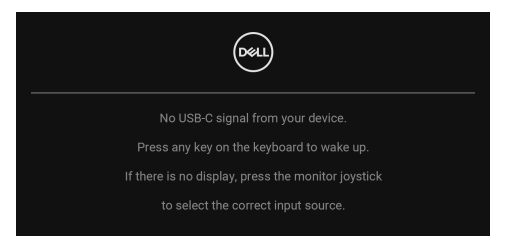

Bật máy tính và màn hình để truy cập lại vào [OSD.](#page-35-0)

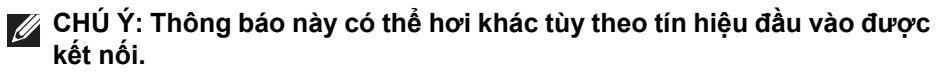

Nếu đầu vào USB Type-C, DisplayPort hoặc HDMI được chọn và cáp tương ứng không được kết nối, thông báo sau sẽ xuất hiện:

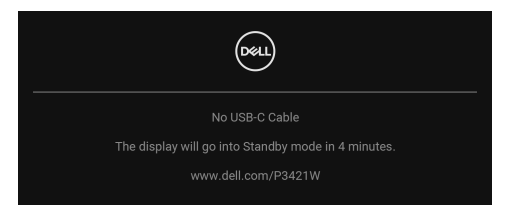

### **CHÚ Ý: Thông báo này có thể hơi khác tùy theo tín hiệu đầu vào được kết nối.**

Khi màn hình ở dưới đầu vào DP/HDMI và cáp USB Type-C được kết nối với máy tính xách tay hỗ trợ Chế độ thay thế DP, nếu [Auto Select for USB-C \(T](#page-39-0)ự Động Chọ[n cho USB-C\)](#page-39-0) được bật, một thông báo sau sẽ xuất hiện:

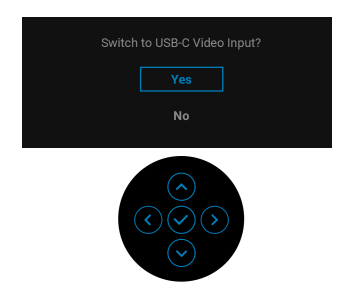

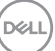

Khi **Factory Reset (Khôi Phục Cài Đặt Gốc)** được chọn, thông báo sau sẽ xuất hiện:

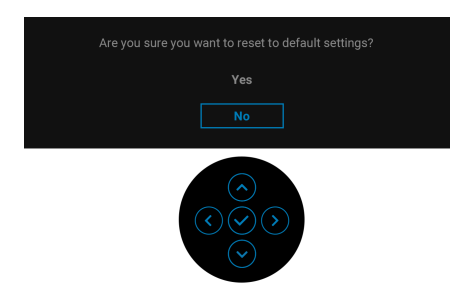

Khi bạn chọn **Yes (Có)**, thông báo sau sẽ xuất hiện.

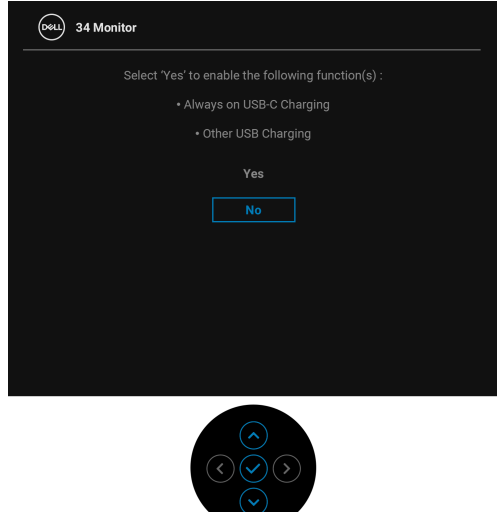

Xem Khắ[c ph](#page-65-0)ục sự cố để biết thêm thông tin.

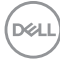

## **Cài đặt độ phân giải tối đa**

Để đặt độ phân giải tối đa cho màn hình:

Trong Windows® 7, Windows® 8, và Windows® 8.1:

- **1.** Chỉ với Windows® 8 và Windows® 8.1, chọn ô Màn hình nền để chuyển sang màn hình nền cổ điển.
- **2.** Nhấp chuột phải vào màn hình nền, nhấp **Độ Phân Giải Màn Hình**.
- **3.** Nhấp vào danh sách thả xuống của **Độ Phân Giải Màn Hình** và chọn 3440 x 1440.
- **4.** Nhấp vào **OK**.

Trong Windows® 10:

- **1.** Nhấp chuột phải vào màn hình nền, nhấp **Cài đặt màn hình**.
- **2.** Nhấp vào **Thiết đặt hiển thị nâng cao**.
- **3.** Nhấp vào danh sách thả xuống của **Độ phân giải** và chọn **3440 x 1440**.
- **4.** Nhấp vào **Áp dụng**.

Nếu bạn không nhìn thấy 3440 x 1440 như tùy chọn, bạn có thể cần phải cập nhật trình điều khiển đồ họa của bạn. Tùy thuộc vào máy tính của bạn, hãy hoàn thành một trong các bước sau đây:

Nếu bạn có máy tính để bàn hoặc máy tính xách tay Dell:

• Đi đến http://www.dell.com/support, nhập thẻ dịch vụ, và tải về trình điều khiển mới nhất cho cạc đồ họa của bạn.

Nếu máy tính của bạn không phải là máy Dell (di động hoặc để bàn):

- Đi đến trang web hỗ trợ cho máy tính của bạn và tải về các trình điều khiển đồ họa mới nhất.
- Đi đến trang web cạc đồ họa của bạn và tải về các trình điều khiển đồ họa mới nhất.

DØL

## <span id="page-59-0"></span>**Cài đặt công tắc KVM**

Công tắc KVM tích hợp cho phép bạn điều khiển tối đa 2 máy tính từ một bộ bàn phím và chuột được kết nối với màn hình.

**a.** Khi kết nối **HDMI** + **USB-B** vào máy tính 1 và **DP** + **USB-C** vào máy tính 2:

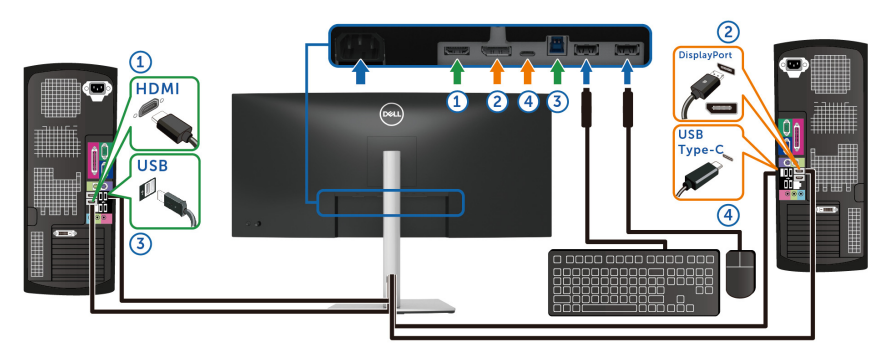

**CHÚ Ý: Kết nối USB Type-C hiện chỉ hỗ trợ truyền dữ liệu.**

Bảo đảm **USB** cho **HDMI** được chỉ định cho **USB-B** và **DP** được chỉ định cho USB-C  $\Leftrightarrow$  65W.

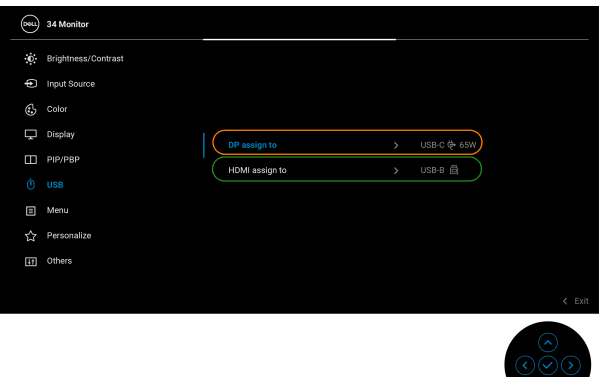

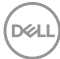

**b.** Khi kết nối **HDMI** + **USB-B** vào máy tính 1 và **USB-C** vào máy tính 2:

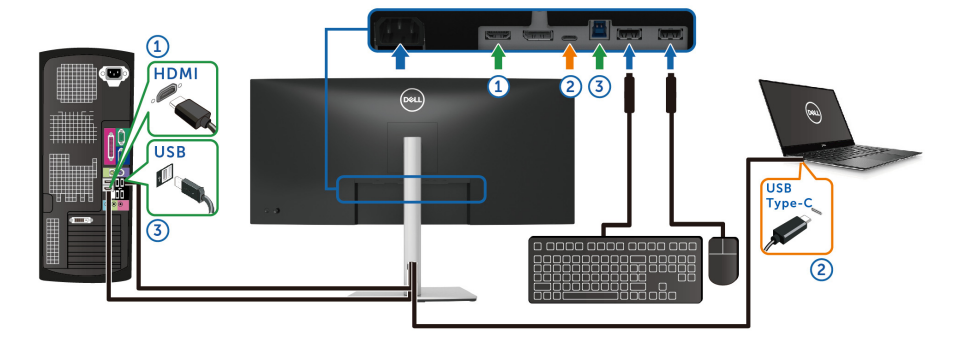

**CHÚ Ý: Kết nối USB Type-C hiện hỗ trợ truyền video và truyền dữ liệu.** Bảo đảm **USB** cho **HDMI** được chỉ định cho **USB-B** .

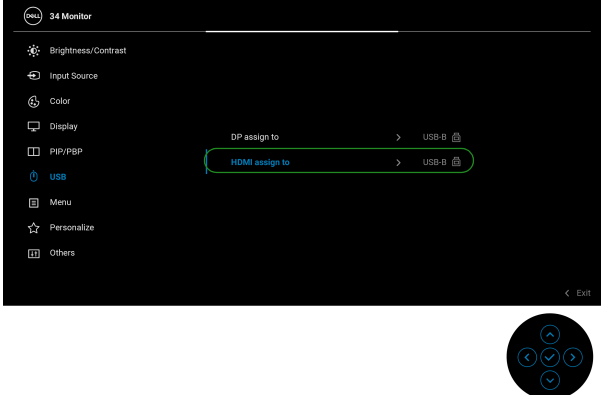

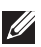

**CHÚ Ý: Do cổng USB Type-C hỗ trợ Chế độ thay thế DisplayPort, không cần thiết lập USB cho USB-C.**

**CHÚ Ý: Khi kết nối với các nguồn đầu vào video khác không được thể hiện ở trên, hãy làm theo cùng một phương pháp để thực hiện cài đặt chính xác cho USB để ghép nối các cổng.**

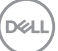

## **Cài đặt Auto KVM**

Bạn có thể làm theo bên dưới để thiết lập Auto KVM cho màn hình:

**1.** Đảm bảo rằng **PIP/PBP Mode (Chế độ PIP/PBP)** là **Off (Tắt)**.

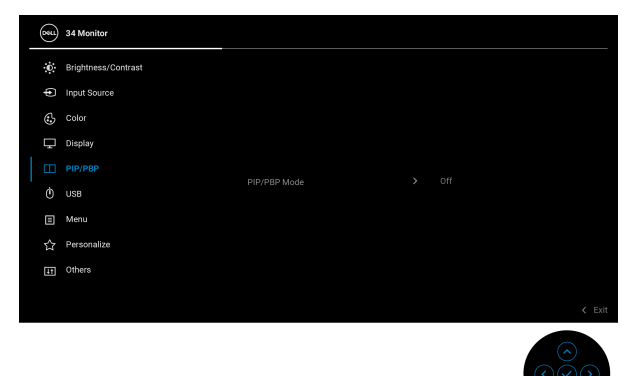

**2.** Đảm bảo rằng **Auto Select (Tự Động Chọn)** là **On (Bật)** và **Auto Select for USB-C (Tự Động Chọn cho USB-C)** là **Yes (Có)**.

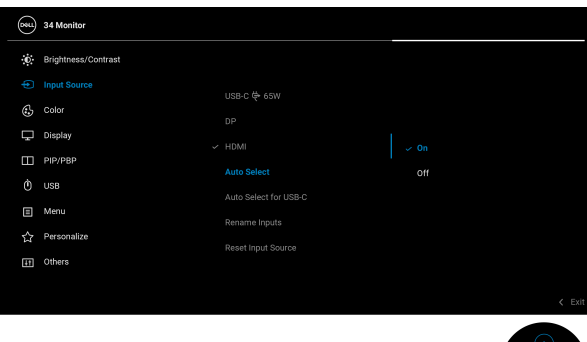

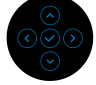

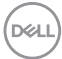

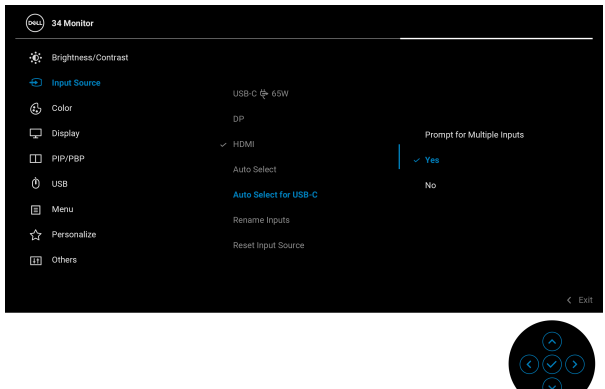

**3.** Đảm bảo các cổng USB và đầu vào video tương ứng được ghép nối với nhau.

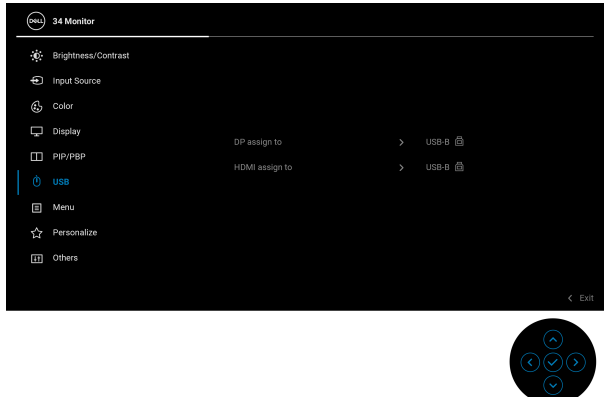

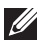

**CHÚ Ý: Đối với kết nối USB Type-C, không cần cài đặt thêm.**

## **Sử dụng nghiêng, xoay và kéo thẳng**

**CHÚ Ý: Các hướng dẫn sau đây chỉ được dùng để lắp chân đế đi kèm với màn hình của bạn. Nếu bạn lắp chân đế mua từ nguồn khác, hãy làm theo các hướng dẫn lắp đặt đi kèm với chân đế đó.**

#### **Nghiêng, xoay**

Với chân đế được lắp vào màn hình, bạn có thể nghiêng và xoay màn hình để có góc nhìn thoải mái nhất.

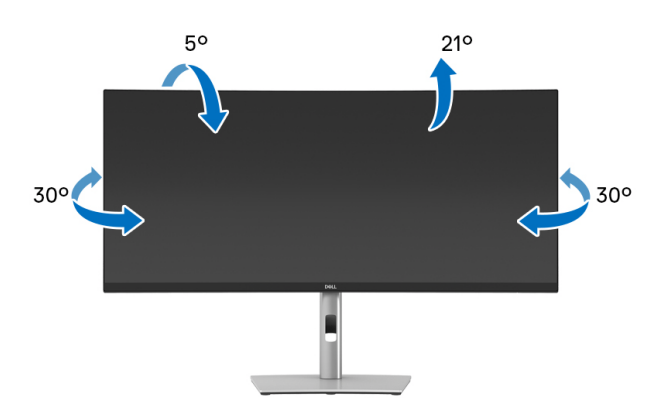

**CHÚ Ý: Chân đế không được lắp đặt tại nhà máy khi được vận chuyển.**

## **Kéo thẳng**

**CHÚ Ý: Chân đế kéo thẳng đến 150 mm. Hình dưới đây minh họa cách kéo thẳng chân đế.**

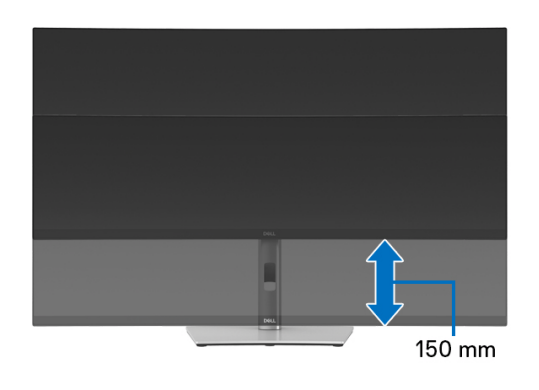

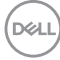

## **Điều chỉnh góc xiên**

Sau khi lắp chân đế vào màn hình, bạn có thể chỉnh màn hình để có góc nhìn thoải mái nhất thông qua khả năng chỉnh góc xiên.

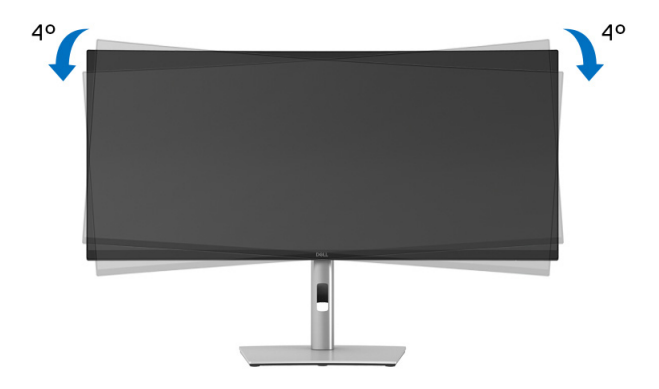

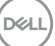

# <span id="page-65-0"></span>**Khắc phục sự cố**

**CẢNH BÁO: Trước khi bắt đầu bất kỳ quy trình nào trong phần này, hãy làm theo** Hướng dẫn về [an toàn](#page-74-0)**.**

## **Tự kiểm tra**

Màn hình của bạn có tính năng tự kiểm tra cho phép bạn kiểm tra xem màn hình của bạn có hoạt động tốt hay không. Nếu màn hình và máy tính của bạn được kết nối đúng cách nhưng màn hình vẫn tối, chạy tự kiểm tra màn hình bằng cách thực hiện các bước sau:

- **1.** Tắt cả máy tính và màn hình.
- **2.** Ngắt cáp video khỏi máy tính.
- **3.** Bật màn hình.

Nếu màn hình không nhận được tín hiệu video và hoạt động chính xác, thông báo sau sẽ xuất hiện:

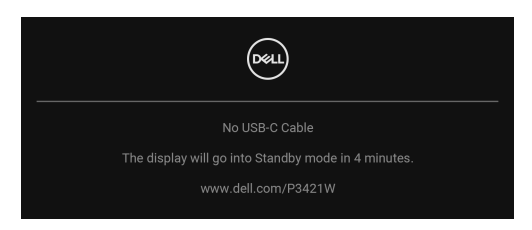

**CHÚ Ý: Thông báo này có thể hơi khác tùy theo tín hiệu đầu vào được kết nối.**

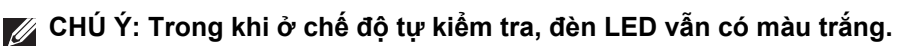

- **4.** Hộp này cũng xuất hiện trong khi hệ thống hoạt động bình thường, nếu cáp video bị ngắt kết nối hoặc bị hỏng.
- **5.** Tắt màn hình của bạn và kết nối lại cáp video; sau đó bật cả máy tính và màn hình.

Nếu màn hình của bạn vẫn trống sau khi đã sử dụng các bước trước đó, hãy kiểm tra bộ điều khiển video và máy tính, do màn hình của bạn vẫn hoạt động tốt.

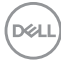

# **Chẩn đoán tích hợp**

Màn hình của bạn có công cụ chẩn đoán tích hợp giúp xác định sự bất thường của màn hình bạn đang gặp phải là do vấn đề của màn hình, hoặc do máy tính và cạc video.

Để chạy chẩn đoán tích hợp:

- **1.** Đảm bảo màn hình sạch sẽ (không có bụi trên bề mặt màn hình).
- **2.** Di chuyển và giữ cần điều khiển lên/xuống/trái/phải khoảng 4 giây cho đến khi menu bật lên xuất hiện.

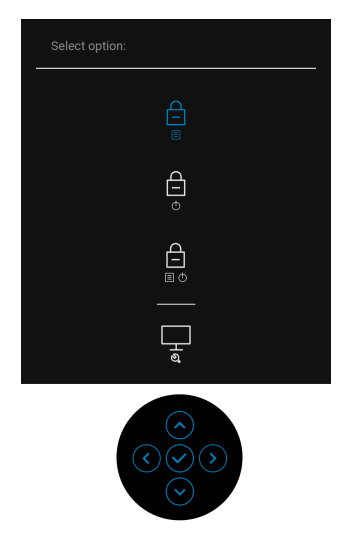

$$
\mathcal{L}^{\mathcal{L}}(\mathcal{L}^{\mathcal{L}}(\mathcal{L}))
$$

DØL

**3.** Di chuyển cần điều khiển để tô sáng biểu tượng Chẩn đoán **và sau** đó nhấn cần điều khiển để xác nhận. Mẫu thử màu xám xuất hiện.

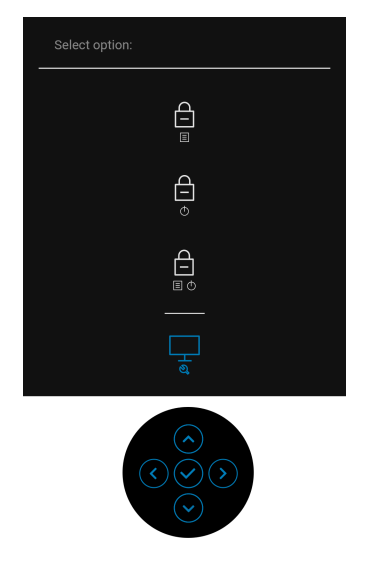

- **4.** Cẩn thận kiểm tra bất thường của màn hình.
- **5.** Nhấn cần điều khiển lần nữa để thay đổi các mẫu thử.
- **6.** Lặp lại bước 4 và 5 để kiểm tra màn hình hiển thị trong màn hình màu đỏ, màu xanh lá cây, xanh dương, đen, trắng, và màn hình văn bản.
- **7.** Nhấn cần điều khiển để kết thúc chương trình chẩn đoán.

# **Vấn đề thường gặp**

Bảng sau có các thông tin chung về các vấn đề bạn thường gặp phải với màn hình và các giải pháp có thể áp dụng:

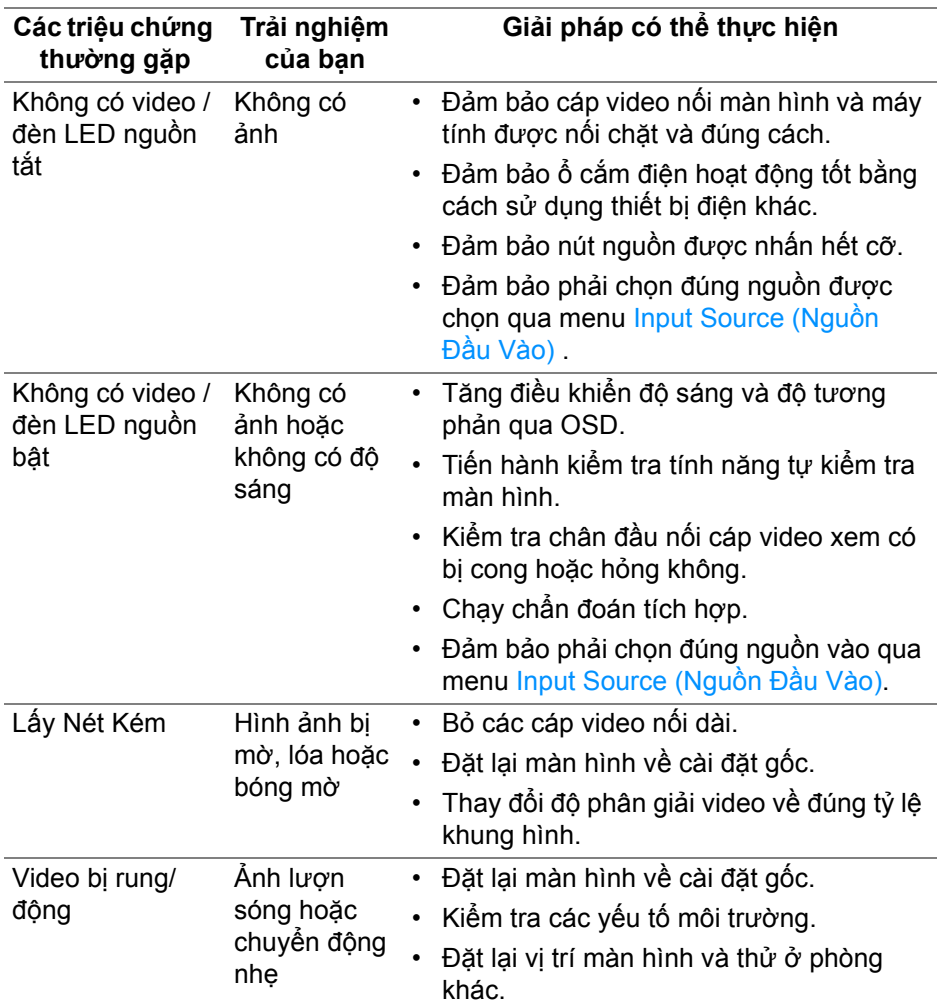

DELI

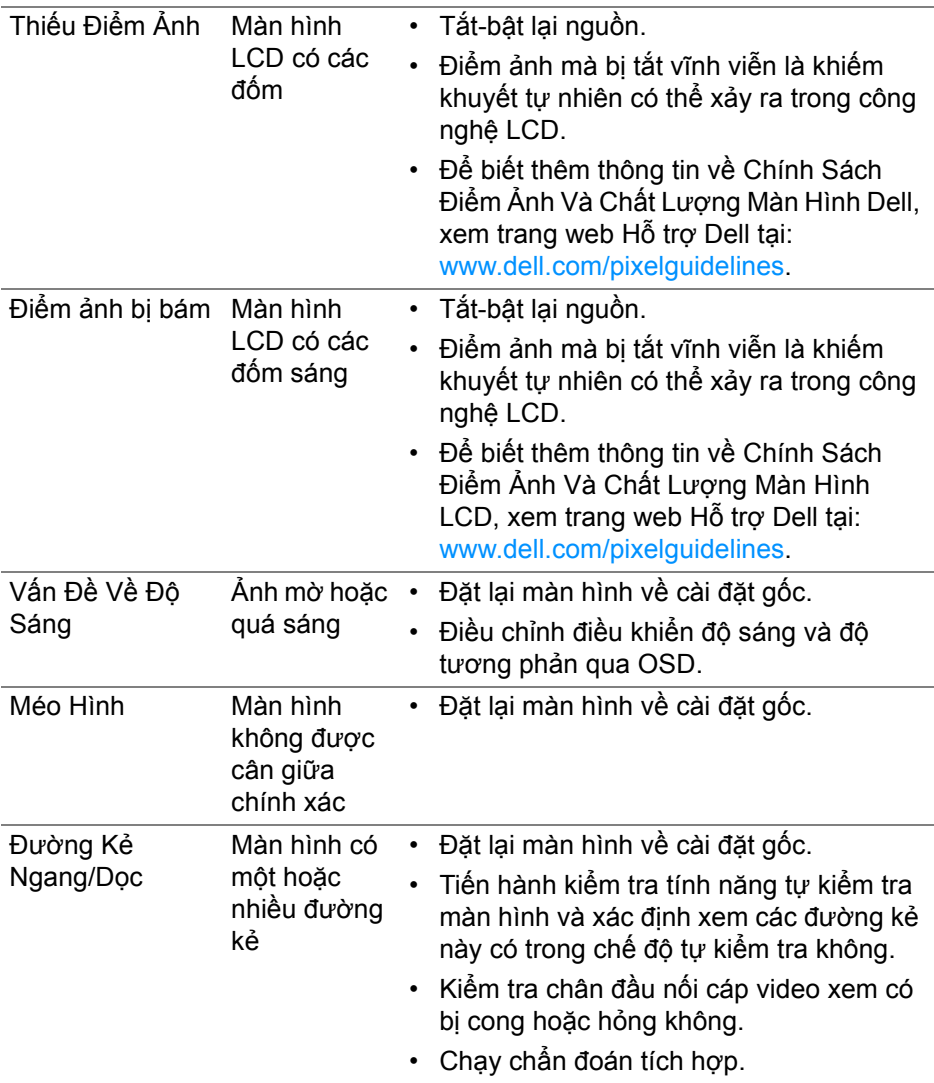

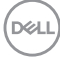

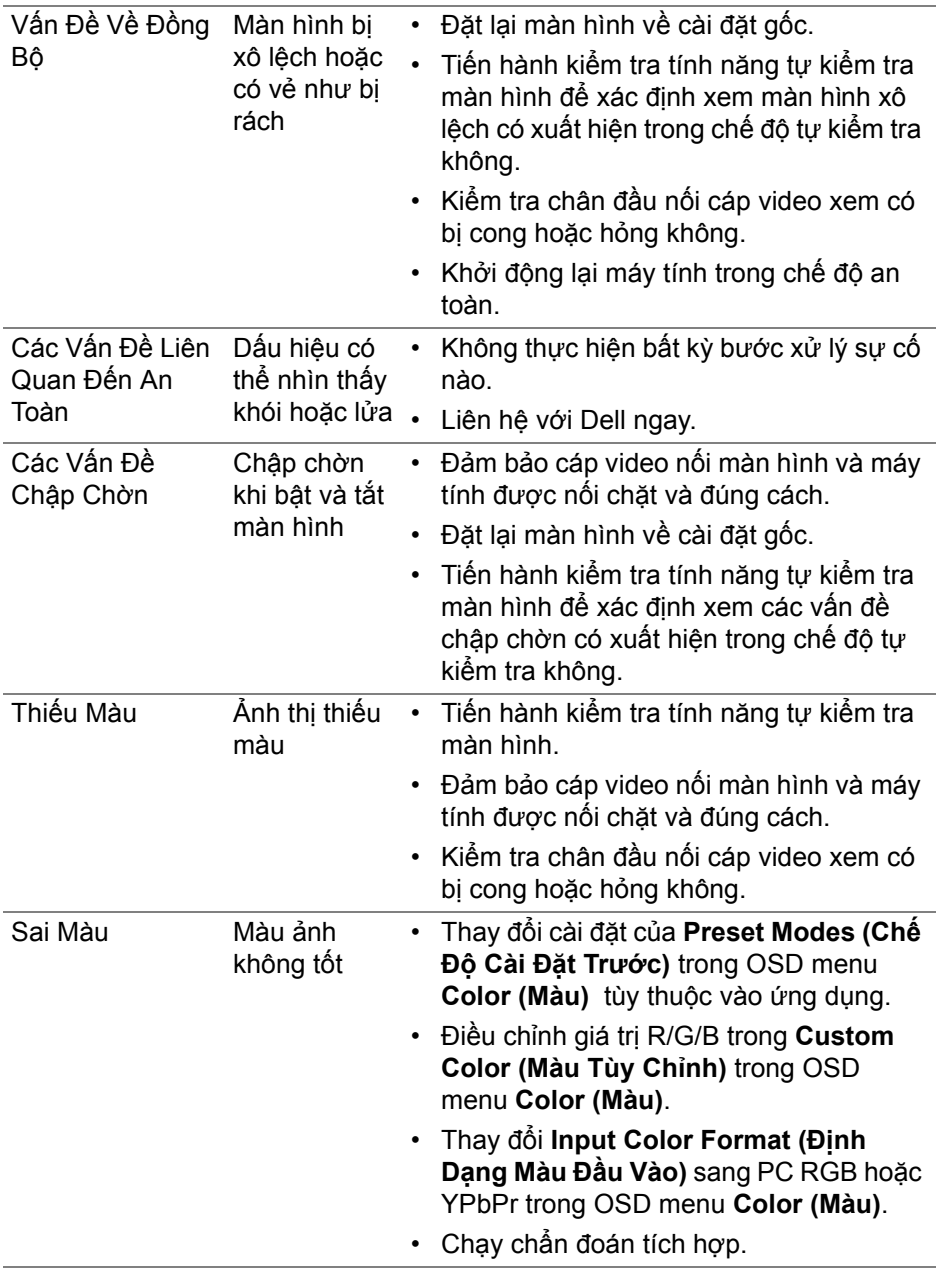

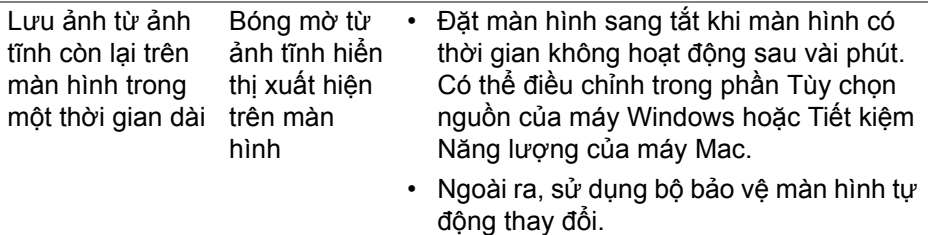

# **Vấn đề cụ thể theo sản phẩm**

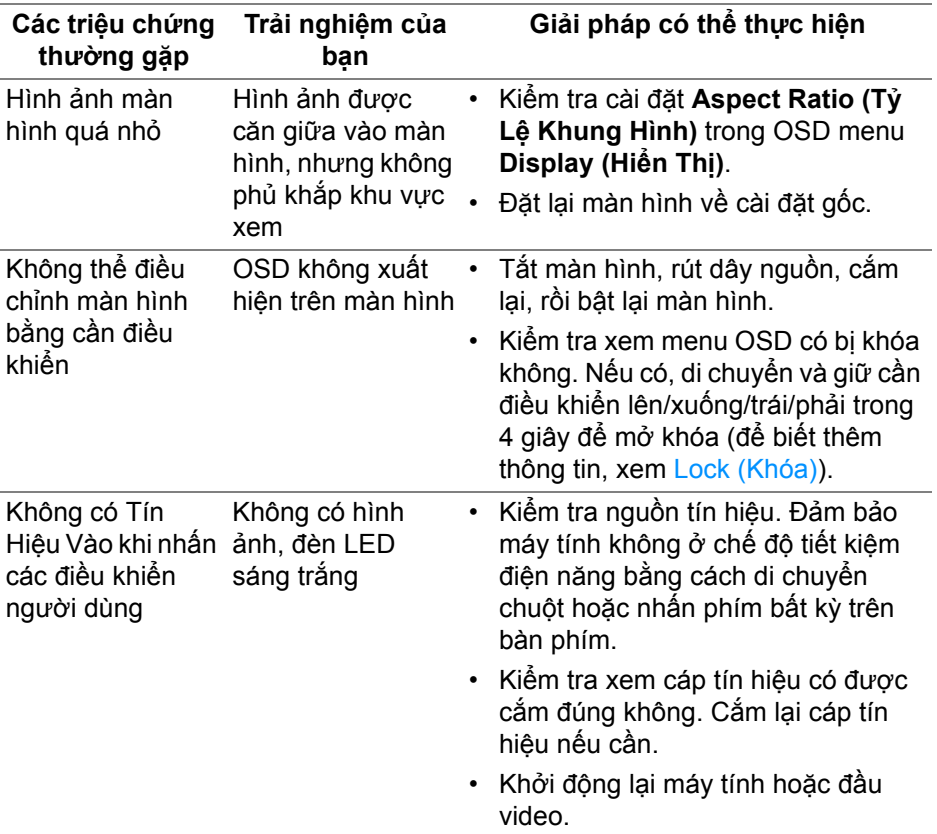

(dell
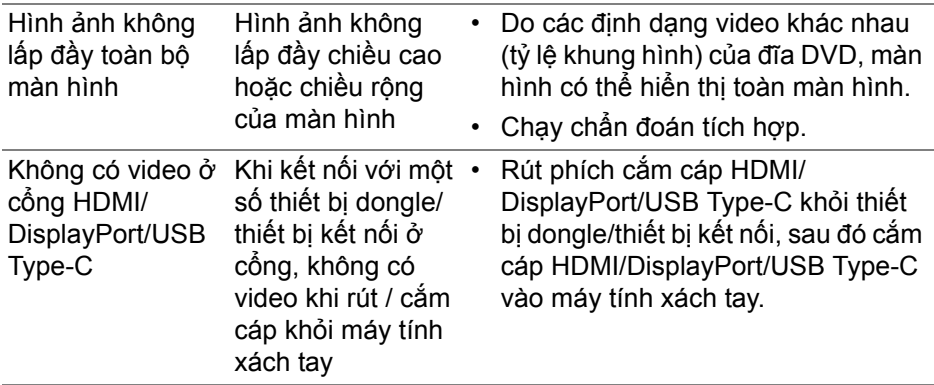

## **Vần đề cụ thể với cổng kết nối đa dụng (USB)**

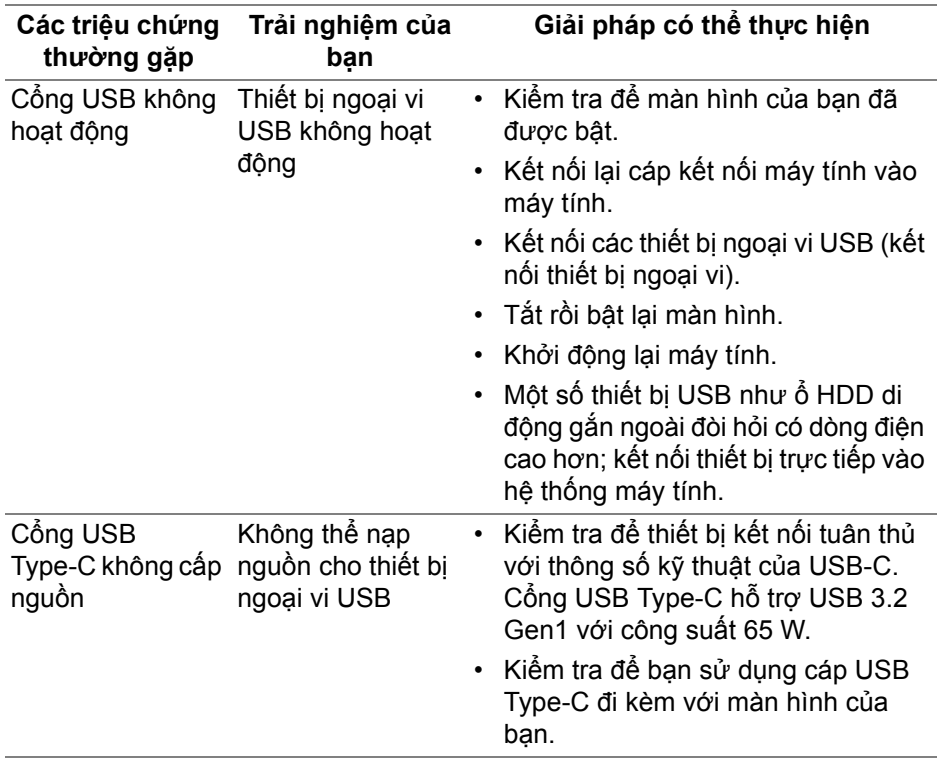

(dell

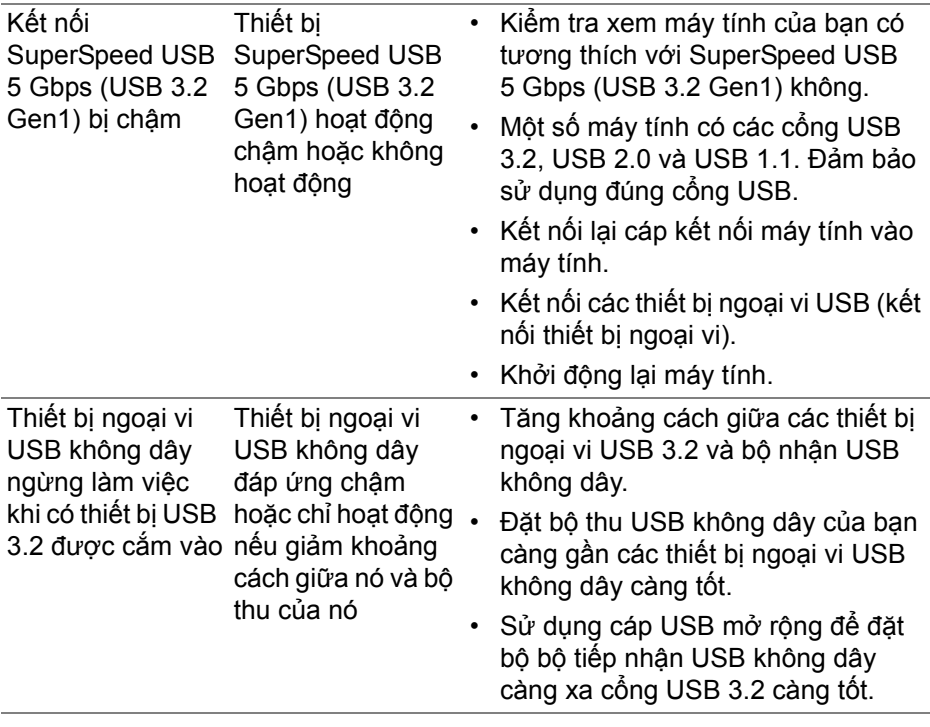

# **Phụ lục**

**CẢNH BÁO: Hướng dẫn về an toàn**

**CẢNH BÁO: Sử dụng điều khiển, điều chỉnh, hoặc các bước ngoài những nội dung được quy định trong tài liệu này có thể dẫn đến bị** điện giật, nguy cơ về điện, và/hoặc các mối nguy hiểm cơ học khác.

Để biết thông tin về hướng dẫn an toàn, xem Thông tin về an toàn, Môi trường và Quy định (SERI).

### **Thông báo FCC (Chỉ Hoa Kỳ) và thông tin quy định khác**

Đối với các thông báo FCC và thông tin quy định khác, xem trang web tuân thủ quy định tại [w](www.dell.com/regulatory_compliance)ww.dell.com/regulatory\_compliance.

#### **Liên hệ với Dell**

Đối với khách hàng ở Hoa Kỳ, gọi 800-WWW-DELL (800-999-3355).

#### **Cơ sở dữ liệu bảng thông tin sản phẩm và nhãn năng lượng của sản phẩm EU**

P3421W: https://eprel.ec.europa.eu/qr/347530

**CHÚ Ý: Nếu bạn không có kết nối Internet, bạn có thể tìm thông tin liên lạc trên hóa đơn mua hàng, phiếu đóng gói, hóa đơn, hoặc danh mục sản phẩm Dell.**

Dell cung cấp một số lưa chon dịch vu và hỗ trợ qua điện thoại và trực **tuyến. Sự sẵn có thay đổi theo quốc gia và sản phẩm, và một số dịch vụ có thể không có trong khu vực của bạn.** 

- Hỗ trợ kỹ thuật trực tuyến www.dell.com/support/monitors
- Liên hệ Dell www.dell.com/contactdell

$$
\log
$$